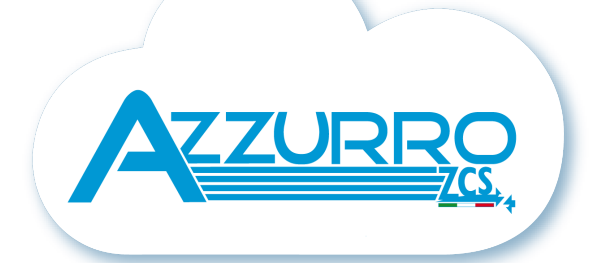

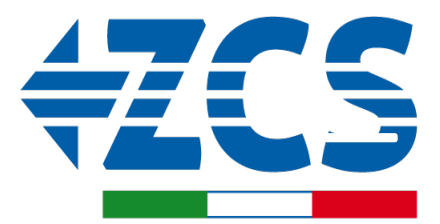

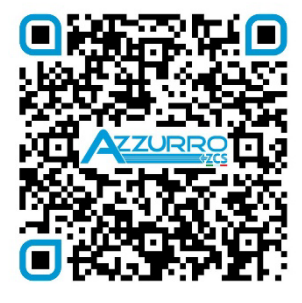

**SCAN GUIDA VIRTUALE ZP1** 

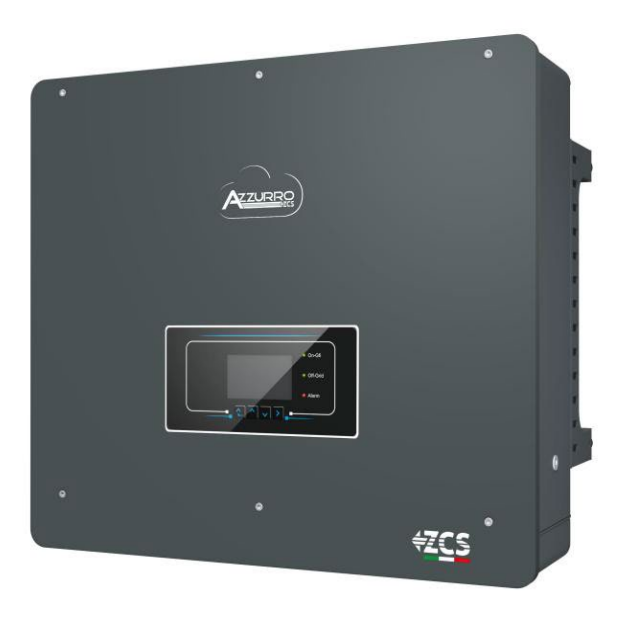

# **QUICK GUIDE 5-20-ZSS HYBRID INVERTER**

# **TABLE OF CONTENTS**

[1. INSTALLATION AND DISTANCES](#page-2-0) [2. WALL INSTALLATION](#page-2-0) [3. LIGHTS AND BUTTONS](#page-3-0) [4. MAIN MENU](#page-3-0) [5. QUICK INFO ON SYSTEM STATUS](#page-4-0) [6. CONNECTING TO THE GRID](#page-4-0) [7. PHOTOVOLTAIC CONNECTION](#page-5-0) [8.1.1 PYLONTECH BATTERY CONNECTION –](#page-6-0) 1 BATTERY TOWER [8.1.2 PYLONTECH BATTERY SETTINGS ON INVERTER -](#page-9-0) 1 BATTERY TOWER [8.2.1 PYLONTECH BATTERY CONNECTION –](#page-9-0) 2 BATTERY TOWERS SC500 & SC1000 [8.2.2 PYLONTECH BATTERY SETTINGS ON INVERTER -](#page-11-0) 2 BATTERY TOWERS SC500 & SC1000 8.3.1 PYLONTECH BATTERY CONNECTION – [2 BATTERY TOWERS SC500 & SC1000 Wi-Fi/USB](#page-12-0) [8.3.2 PYLONTECH BATTERY SETTINGS ON INVERTER -](#page-13-0) 2 BATTERY TOWERS SC500 & SC1000 Wi-Fi/USB [9.1.1 WECO 5K3 BATTERY CONNECTION –](#page-14-0) 1 BATTERY TOWER [9.1.2 5K3 WECO BATTERY SETTINGS ON INVERTER -](#page-16-0) 1 BATTERY TOWER [9.2.1 5K3 WECO BATTERY CONNECTION –](#page-17-0) 2 BATTERY TOWERS [9.2.2 5K3 WECO BATTERY SETTINGS ON INVERTER -](#page-18-0) 2 BATTERY TOWERS [9.3.1 5K3 XP WECO BATTERY CONNECTION –](#page-19-0) 1 BATTERY TOWER [9.3.2 5K3 XP WECO BATTERY SETTINGS ON INVERTER -](#page-21-0) 1 BATTERY TOWER [9.3.3 5K3XP WECO BATTERY START-UP](#page-22-0) [9.4.1 5K3 XP WECO BATTERY CONNECTION –](#page-23-0) 2 BATTERY TOWERS [9.4.2 5K3 XP WECO BATTERY SETTINGS ON INVERTER -](#page-24-0) 2 BATTERY TOWERS [9.5 MIXED CONNECTION BETWEEN 5K3 WECO AND 5K3 XP WECO BATTERIES](#page-25-0) [10.1.1 AZZURRO HV BATTERY CONNECTION –](#page-26-0) 1 BATTERY TOWER [10.1.2 AZZURRO HV BATTERY SETTINGS ON INVERTER -](#page-28-0) 1 BATTERY TOWER [10.2.1 AZZURRO HV BATTERY CONNECTION –](#page-29-0) 2 BATTERY TOWERS [10.2.2 AZZURRO HV BATTERY SETTINGS ON INVERTER -](#page-29-0) 2 BATTERY TOWERS [11.1 DIRECT READING VIA CURRENT SENSORS](#page-30-0) [11.2 METER READING](#page-30-0) [11.3 METER SETTING](#page-32-0) [11.4 CHECKING THE CORRECT READING OF THE METER](#page-32-0) [12. INITIAL START-UP](#page-33-0) [13. FIRST CONFIGURATION](#page-34-0) [14. CHECKING THE INVERTER SETTINGS](#page-35-0) [15. CHECKING THE BATTERY SETTINGS](#page-35-0) **[16. QUICK INFO ON SYSTEM STATUS](#page-37-0)** [17. OPERATING STATUSES IN AUTOMATIC MODE](#page-37-0) [18.1 EPS MODE \(OFF GRID\)](#page-38-0)  18.2 EPS MODE (OFF GRID) - [WIRING PROCEDURE AND INSTALLATION TYPES](#page-38-0) [18.3 EPS MODE \(OFF GRID\) -](#page-39-0) OPERATION [18.4 EPS MODE \(OFF GRID\) -](#page-40-0) MENU ENABLING [18.5 EPS OPERATING MODE \(OFF GRID\)](#page-41-0) [19.1 PARALLEL INVERTER MODE -](#page-42-0) CONFIGURATION [19.2 PARALLEL INVERTER MODE -](#page-43-0) SETTINGS [20. OPERATION OF PHOTOVOLTAIC SYSTEM ONLY](#page-43-0)

#### **1. INSTALLATION AND DISTANCES**

**manual**

**Always consult the** 

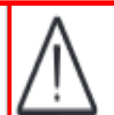

**General notice - Important Safety Instructions**

<span id="page-2-0"></span>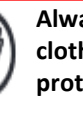

**Always wear protective clothing and/or personal protective equipment**

Maximum height from ground permitted: 180 cm

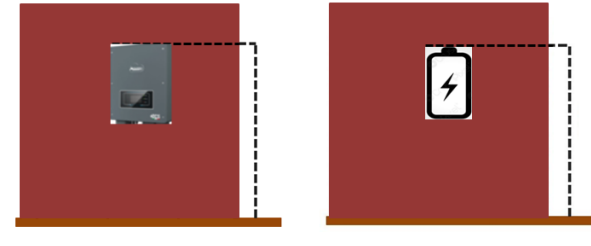

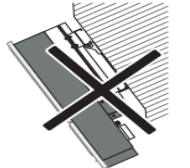

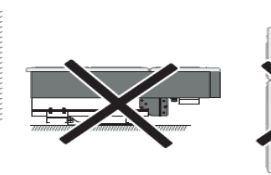

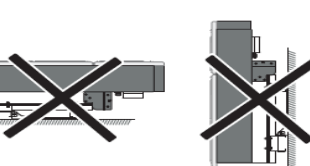

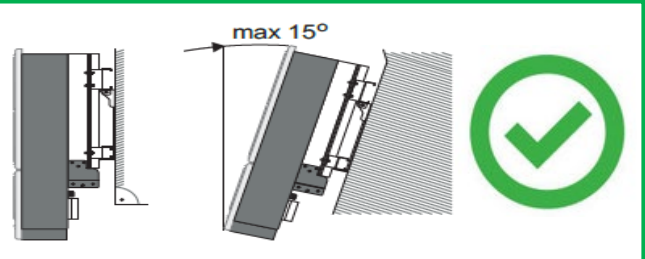

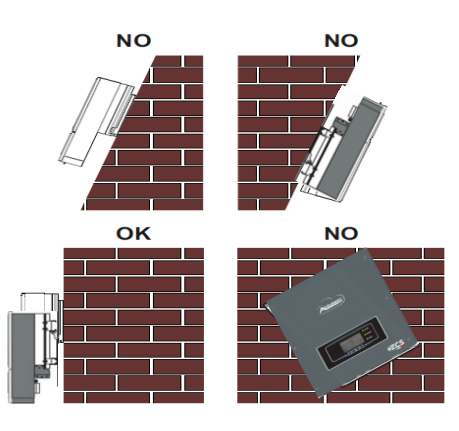

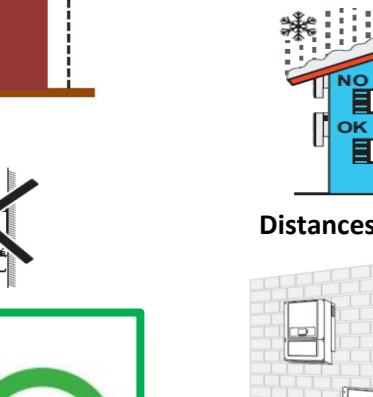

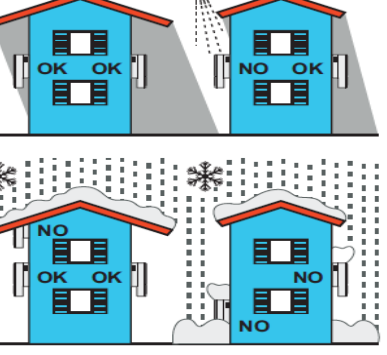

#### **Distances for installation of multiple inverters**

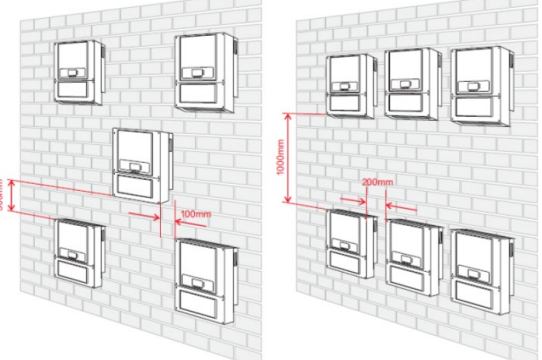

**Distances for installation of a single inverter**

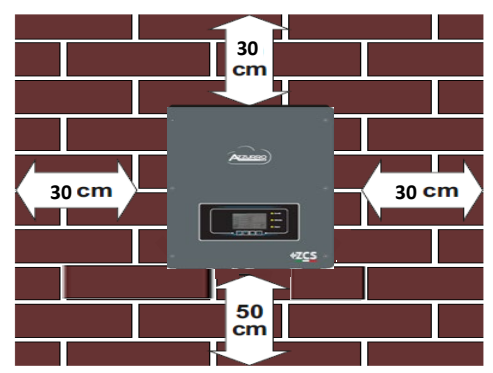

#### **2. WALL INSTALLATION**

Step 1 Step 2 Step 3 Step 4 Step 5

**Step 1**: Position the mounting bracket on the wall, mark the fixing points.

**Step 2**: Insert the expansion bolts vertically into the hole, make sure that the insertion depth is neither too shallow nor too deep.

**Step 3**: Fix the mounting bracket to the wall using the expansion bolts with nuts.

**Step 4**: Position the 3PH HYD5000-HYD20000- ZSS inverter on the mounting bracket.

**Step 5**: Use the grounding hole to electrically ground the inverter

<span id="page-3-0"></span>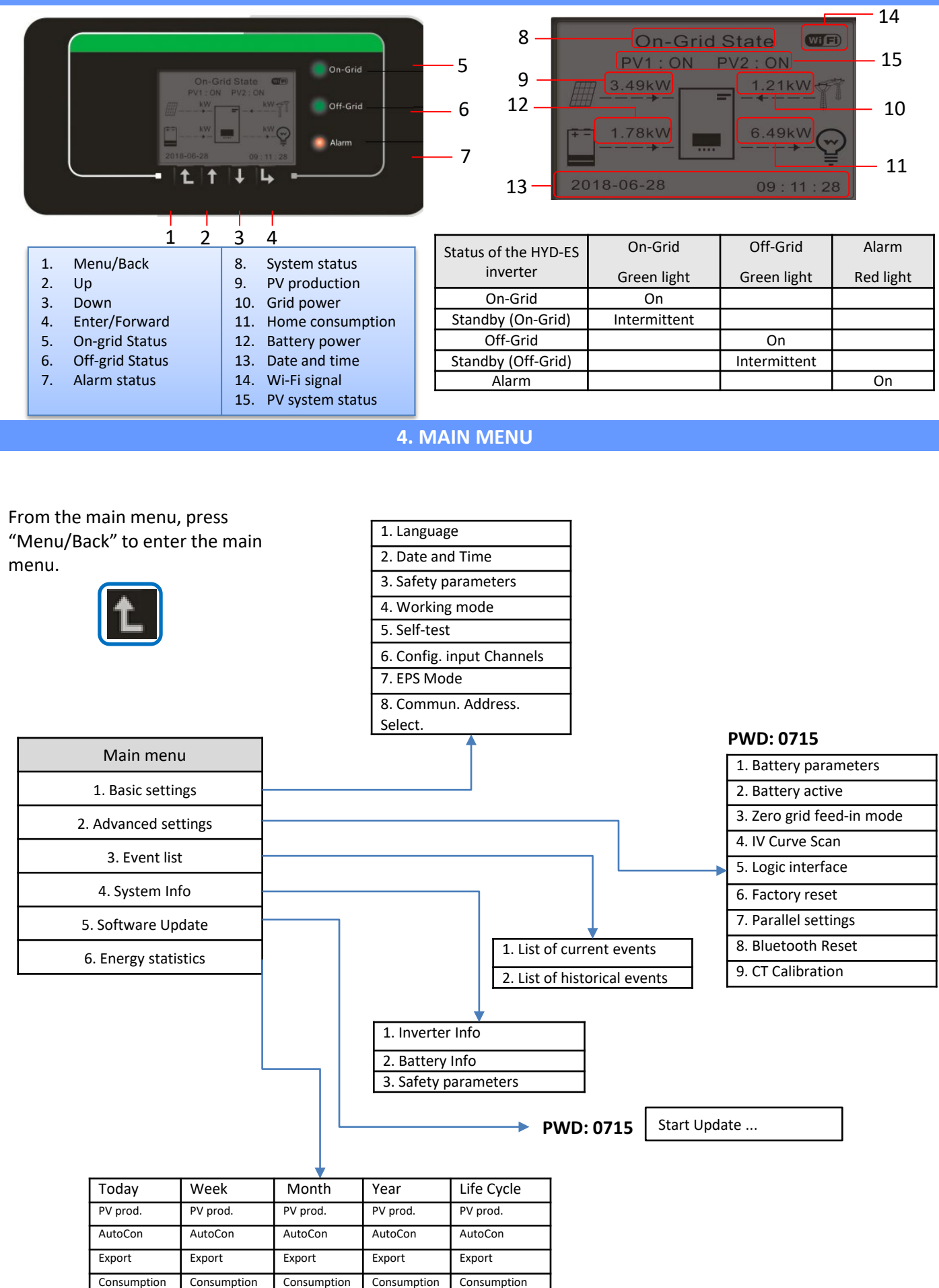

AutoCon AutoCon AutoCon AutoCon AutoCon Import Import Import Import Import

#### **3. LIGHTS AND BUTTONS**

4,

#### **5. QUICK INFO ON SYSTEM STATUS**

<span id="page-4-0"></span>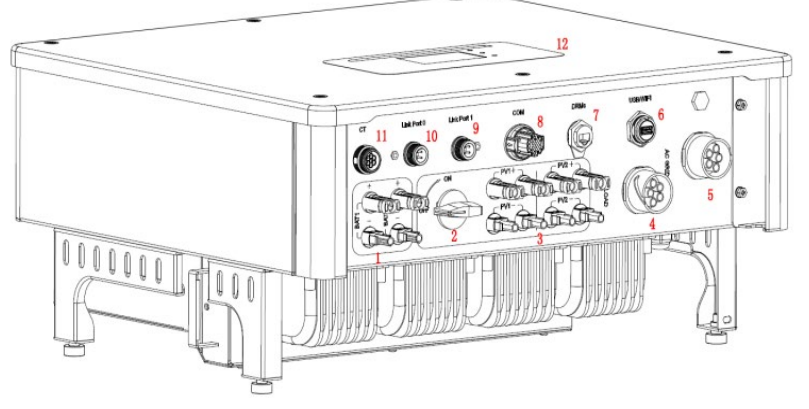

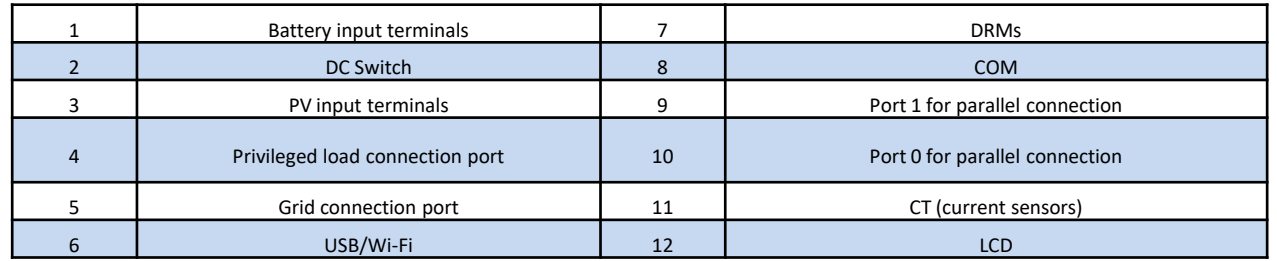

# **6. CONNECTING TO THE GRID**

**Step 1**: Select the appropriate cable type and specifications. Then pass the cables through the terminal.

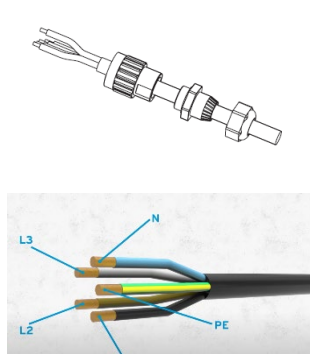

**Step 2**: Lock the cables into the holes on the terminal and tighten them with the Allen key.

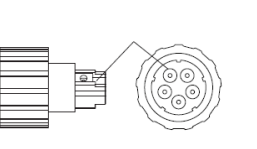

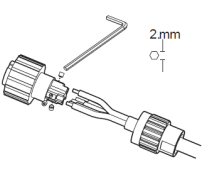

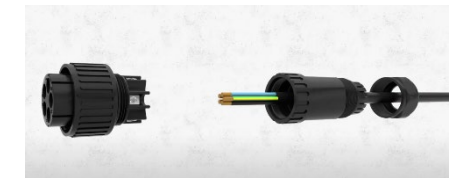

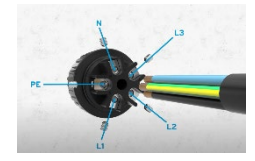

**Step 3**: Connect the terminal to the machine port and turn the clamp in a clockwise direction

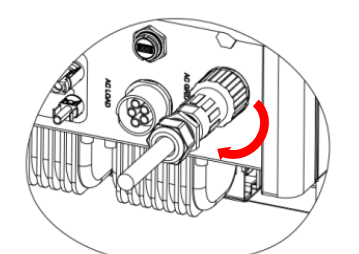

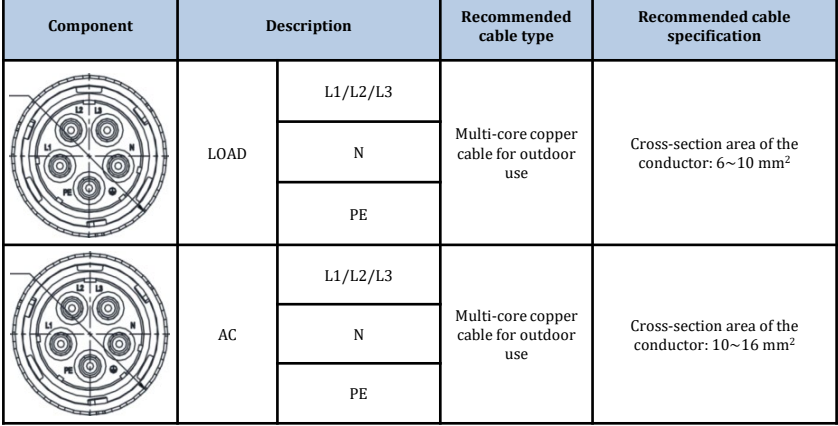

#### **7. PHOTOVOLTAIC CONNECTION**

<span id="page-5-0"></span>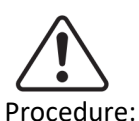

#### **Recommended specifications for DC input cables**

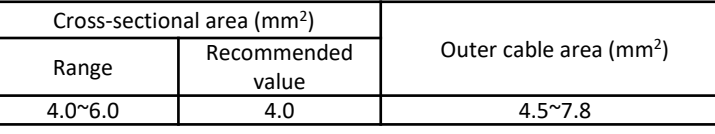

1) Prepare the positive and negative photovoltaic cables.

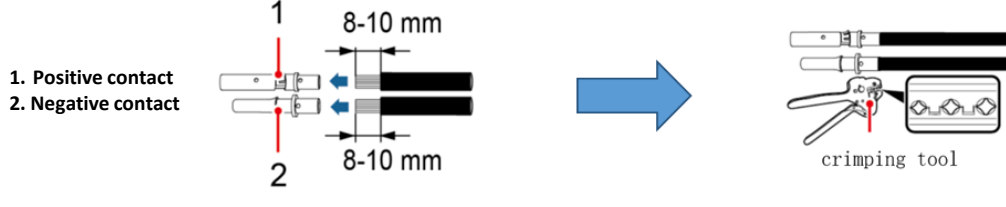

Insert the crimped positive and negative cables into the corresponding photovoltaic connectors.

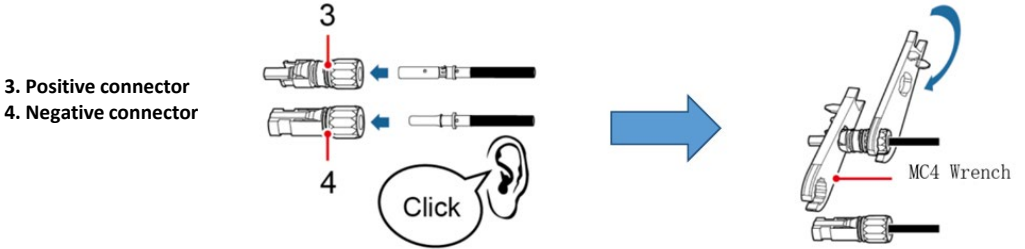

Make sure that all the DC string parameters are acceptable to the inverter according to the technical specifications given in the datasheet and in the Azzurro ZCS configurator. **In addition, check that the polarities of the photovoltaic cables are correct.** Insert the positive and negative connectors into the inverter until you hear a "click" sound.

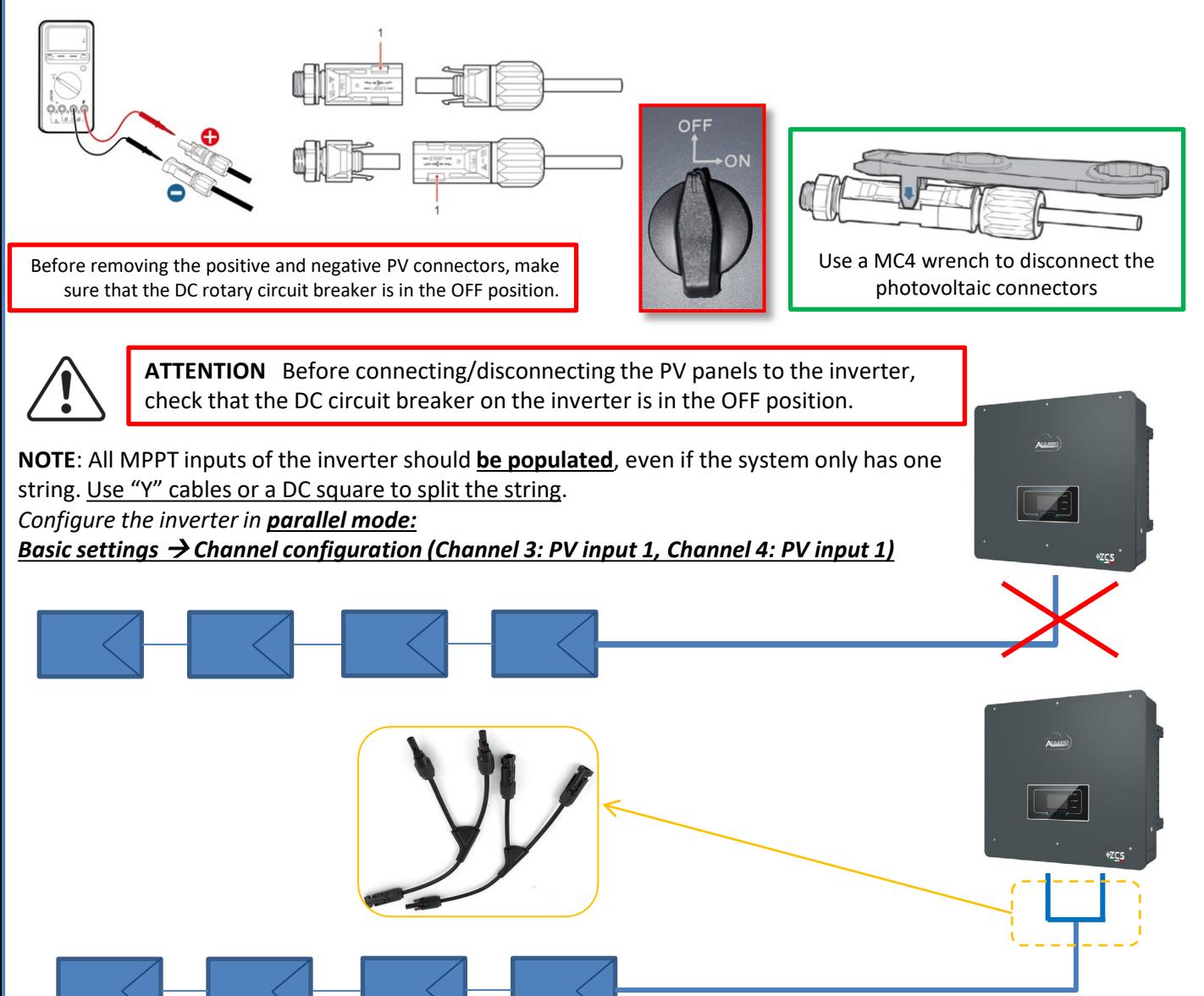

#### **8.1.1 PYLONTECH BATTERY CONNECTION – 1 BATTERY TOWER**

# <span id="page-6-0"></span>**Power and communication connections between batteries and BMS**

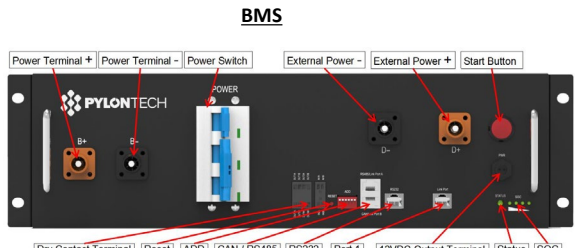

Dry Contact Terminal Reset ADD CAN / RS485 RS232 Port 1 12VDC Output Terminal Status SOC

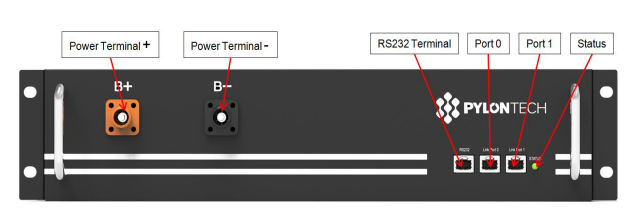

#### **Power connections between batteries and BMS:**

#### **Batteries** are connected **IN SERIES** to each other:

•Negative input (-) of **battery 1** connected to positive input (+) of **battery 2**.

•Negative input (-) of **battery 2** connected to positive input (+) of **battery 3**.

•…..

•Negative input (-) of **battery N-1** (second-last) connected to positive input (+) of **battery N** (last).

Connect each battery to the metal rack and connect accordingly to the ground system.

The **BMS** is connected in parallel to the series consisting of the **batteries**: •Negative input (-) of the **BMS** connected to the negative input (-) of **battery N** (last) in the series. •Positive input (+) of the **BMS** connected to positive input (+) of **battery 1**.

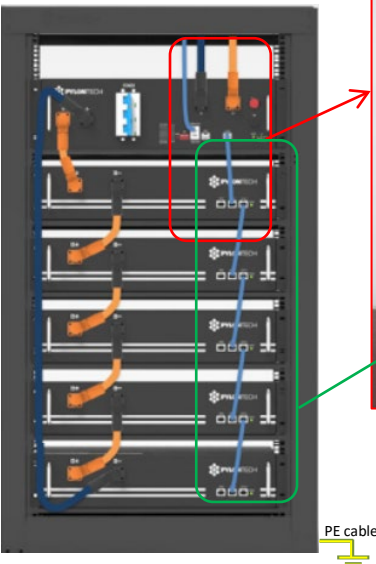

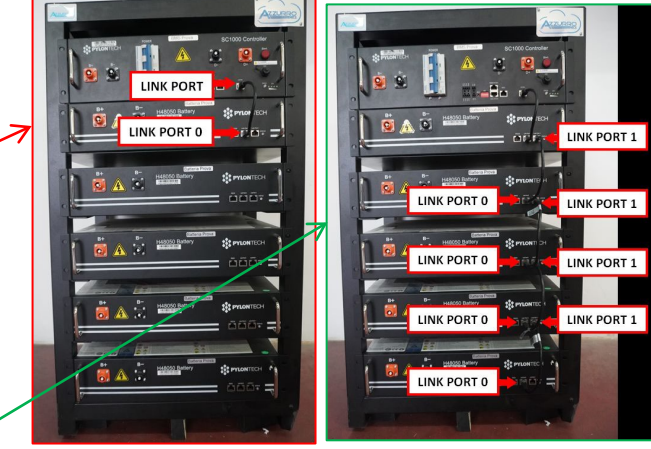

#### **Communication connections between batteries and BMS:**

•Link port of the **BMS** to link port 0 of **battery 1**. •Link port 1 of **battery 1** must be connected to link port 0 of **battery 2**.

•…

•Link port 1 of **battery N-1** (second-last) must be connected to link port 0 of **battery N** (last).

# **Power and communication connections between BMS and inverter**

# Communication connections between BMS and

#### inverter:

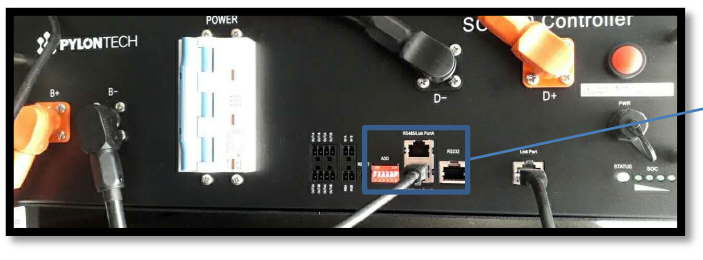

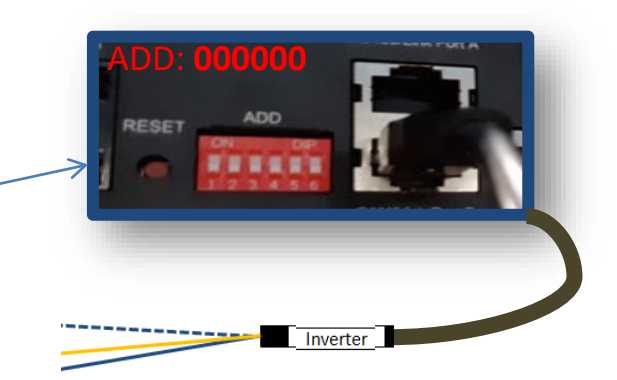

7

#### **Battery**

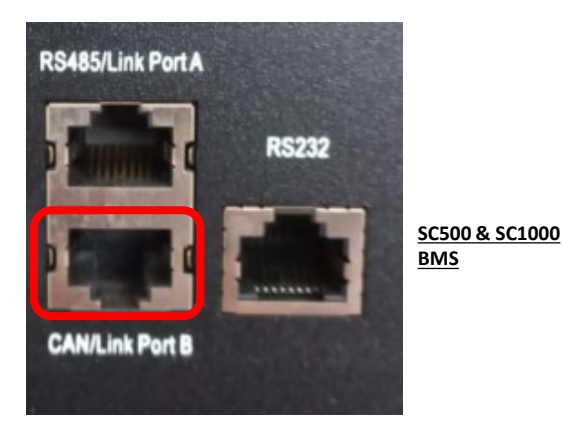

**SC500 & SC1000 BMS** communication: •ADD communication address: **000000** •Cable connected to **BMS** on CAN/Link port B

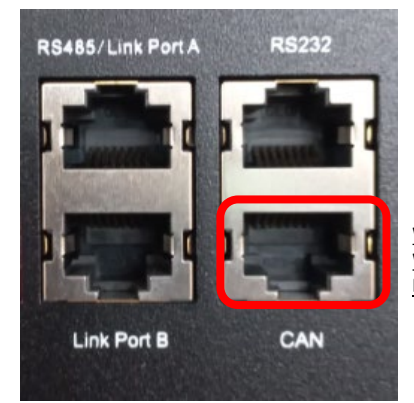

**Wi-Fi/USB SC500 & Wi-Fi/USB SC1000 BMS**

**Wi-Fi/USB SC500 & Wi-Fi/USB SC1000 BMS** communication: •ADD communication address: **000000** •Cable connected to **BMS** on CAN port

#### Definition of RJ45 Port Pin

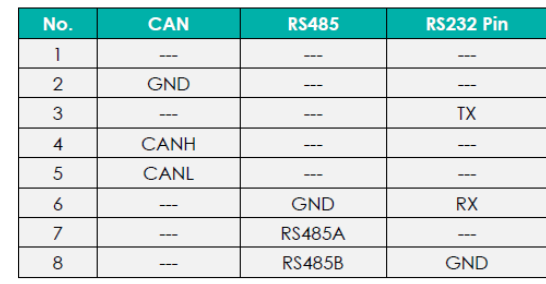

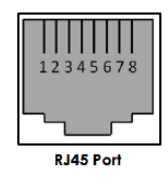

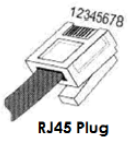

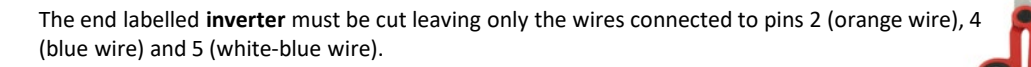

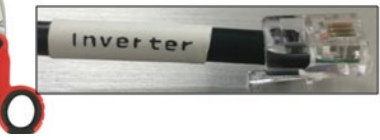

**Screw-in COM port**

Connect the cable connected to position 4 (blue wire)  $\rightarrow$  pin 7 of the inverter COM connector. Connect the cable connected to position 5 (white-blue wire)  $\rightarrow$  pin 8 of the inverter COM connector. Connect the cable connected to position 2 (**orange wire**)  $\rightarrow$  pin 9 of the inverter COM connector.

Inverter

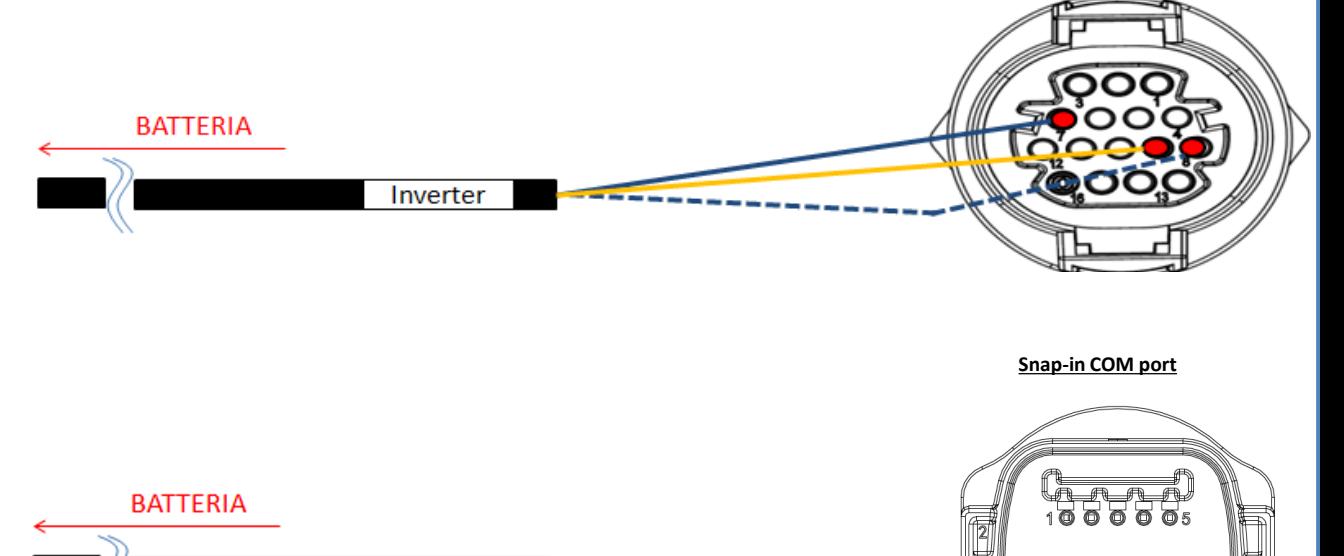

 $99<sub>1</sub>$ 

120000016

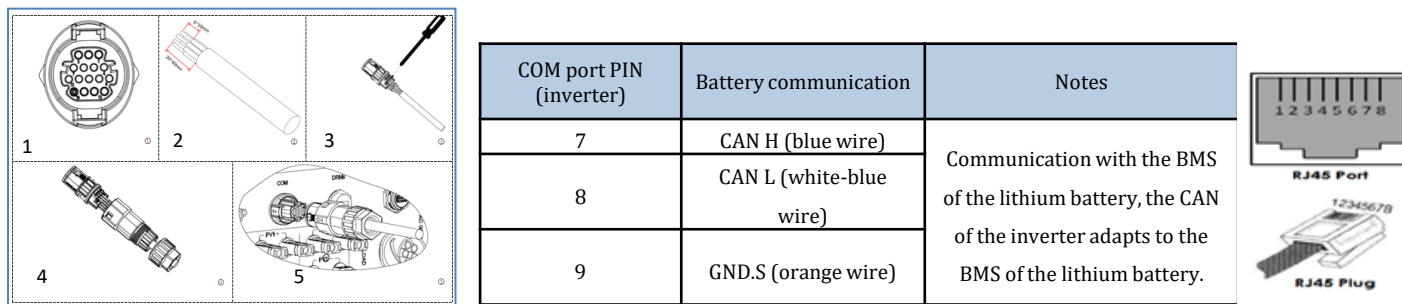

# Power connections between BMS and inverter:

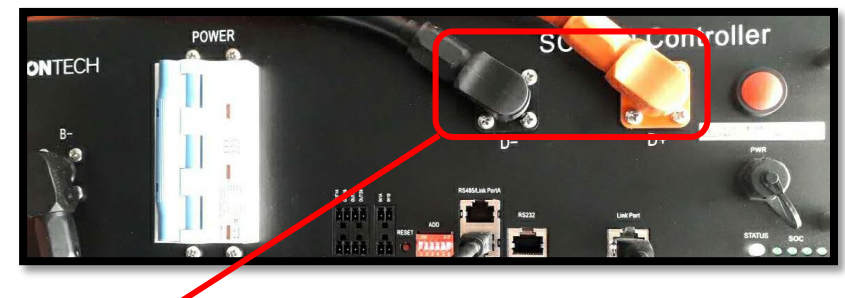

Cable ends with fast connectors to connect to the **BMS**

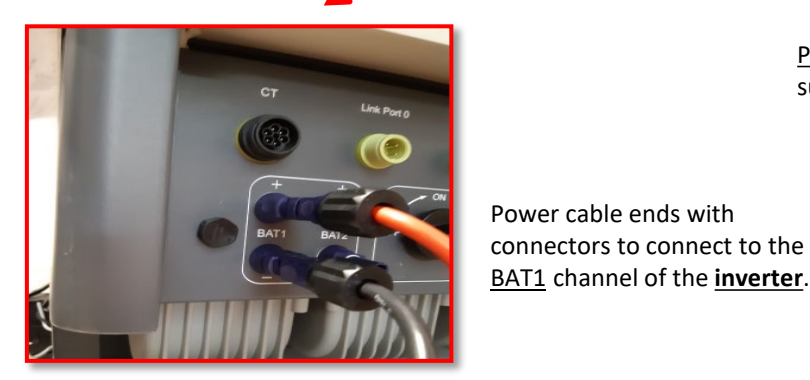

Power cables supplied

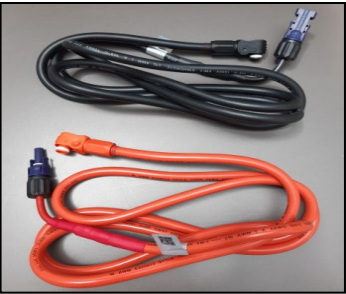

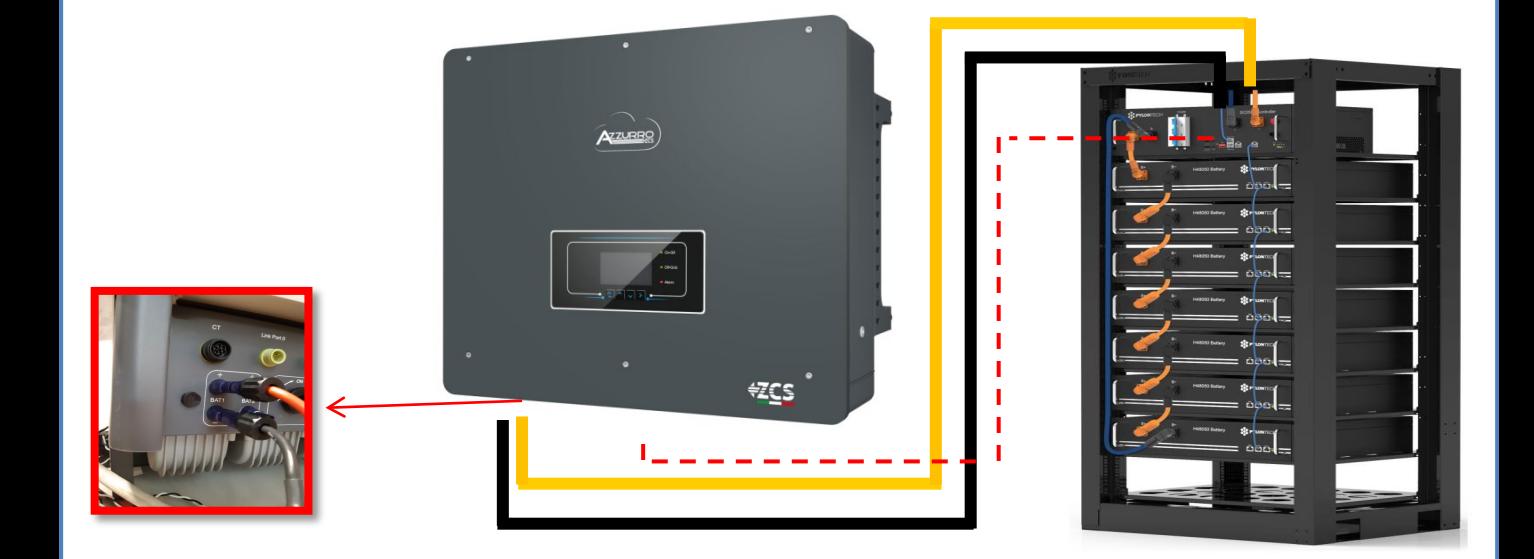

Power cable ends with

BAT1 channel of the **inverter**.

# $\mathcal{G}$

#### **8.1.2 PYLONTECH BATTERY SETTINGS ON INVERTER - 1 BATTERY TOWER**

<span id="page-9-0"></span>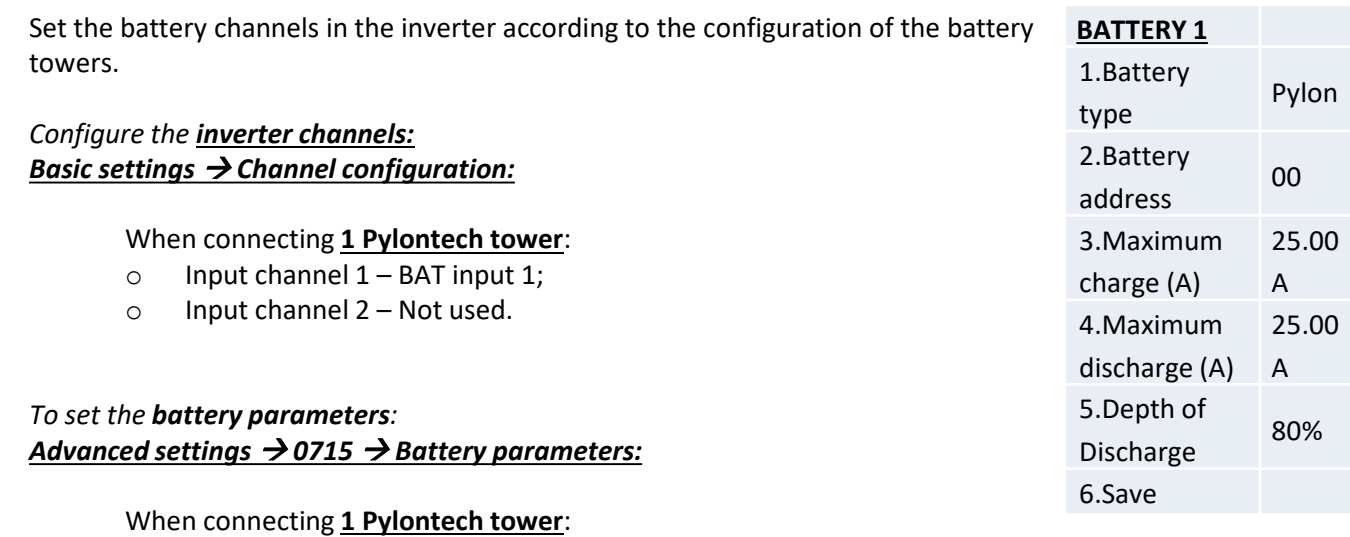

o Type: Pylon ; Address: 00; Maximum charge/discharge current: 25 A;

**8.2.1 PYLONTECH BATTERY CONNECTION – 2 SC500 & SC1000 BATTERY TOWERS** 

- Battery 1:

Depth of discharge: 80%.

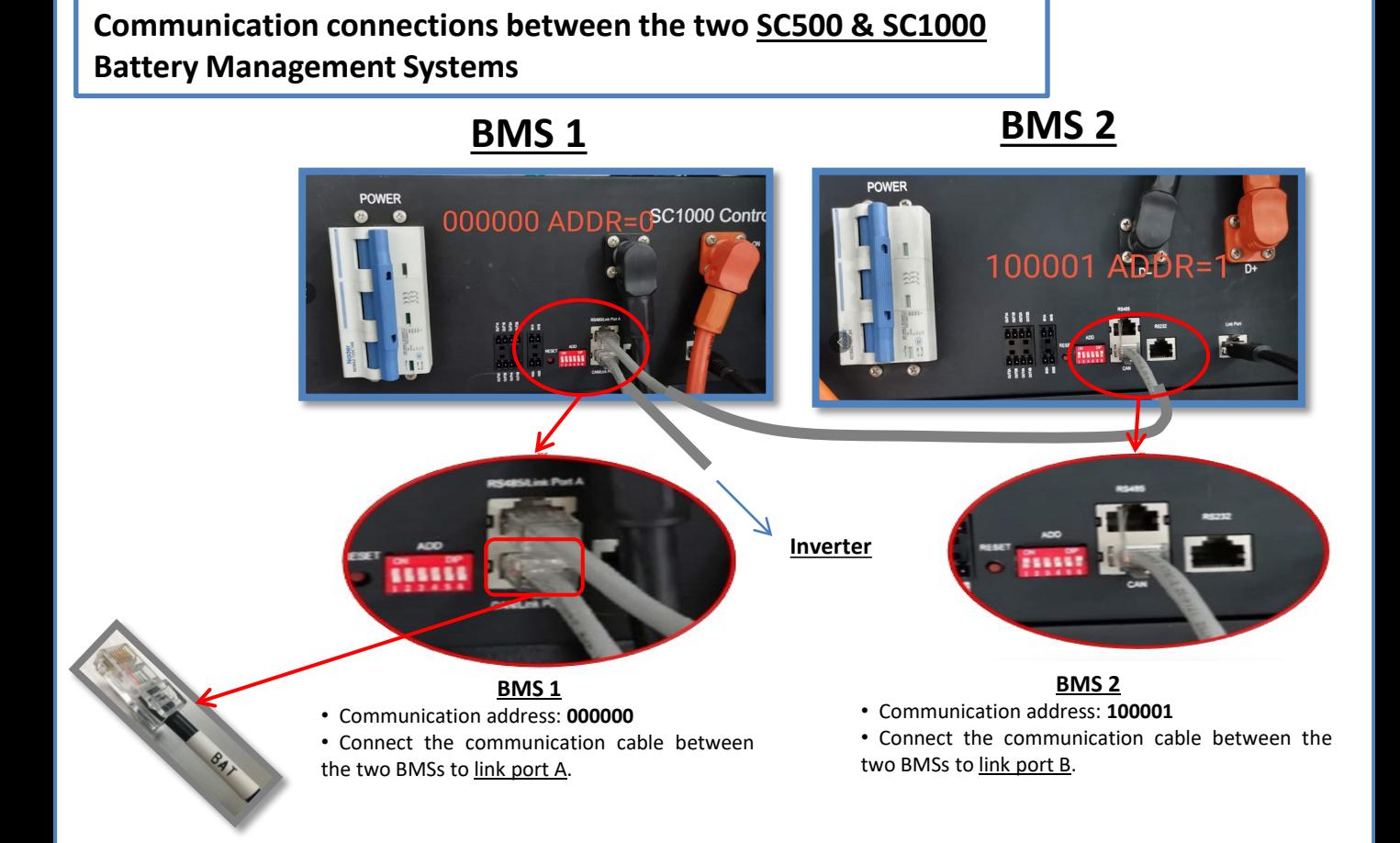

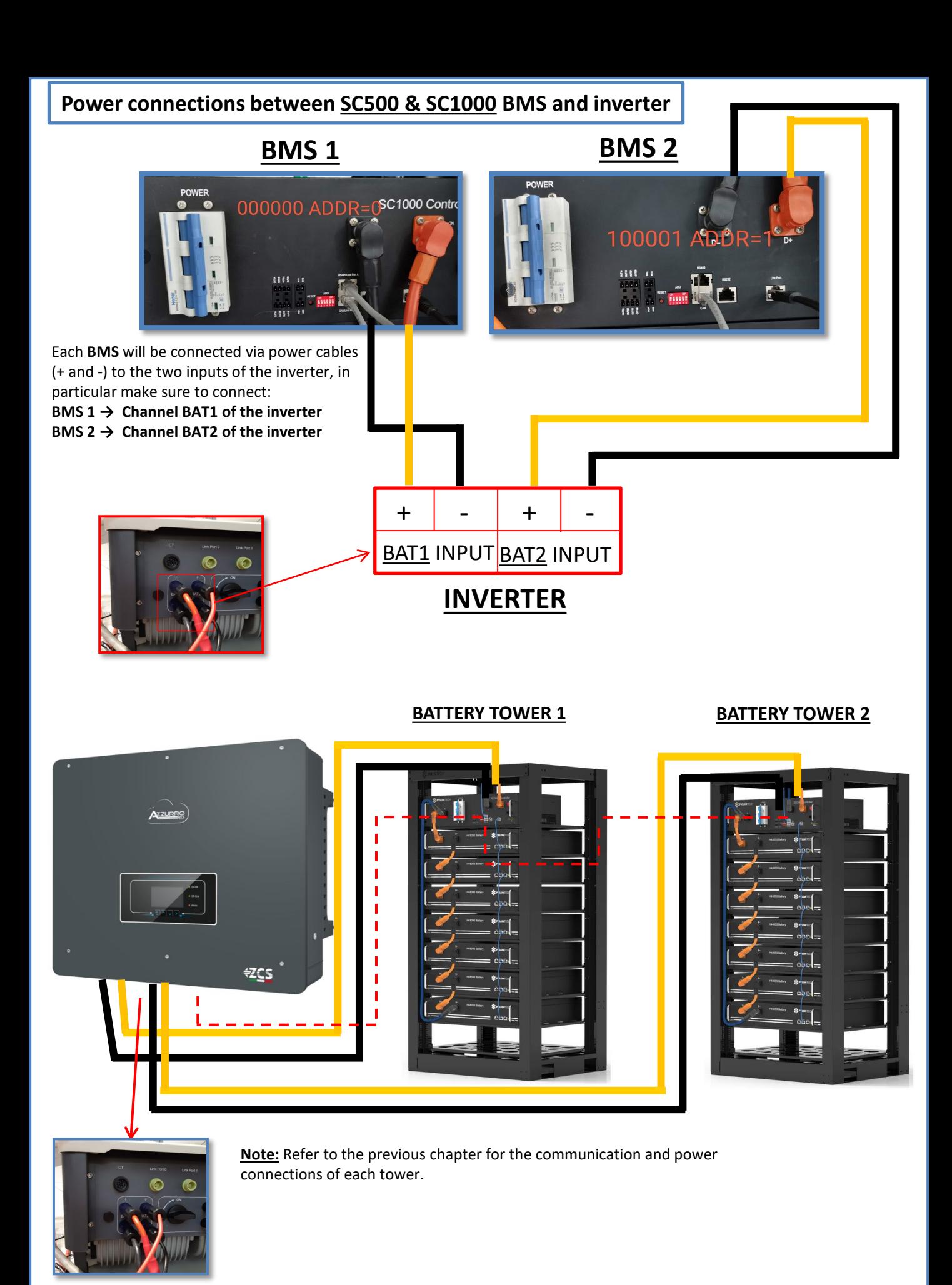

11

#### **8.2.2 PYLONTECH BATTERY SETTINGS ON INVERTER - 2 SC500 & SC1000 BATTERY TOWERS**

<span id="page-11-0"></span>Set the battery channels in the inverter according to the configuration of the battery towers.

## *Configure the inverter channels: Basic settings → Channel configuration:*

# When connecting **2 Pylontech towers**:

- o Input channel 1 BAT input 1;
- o Input channel 2 BAT input 2.

### *To set the battery parameters: Advanced settings 0715 Battery parameters:*

When connecting **2 Pylontech towers**:

- Battery 1:

o Type: Pylon ; Address: 00; Maximum charge/discharge current: 25 A; Depth of discharge: 80%.

- Battery 2:

o Type: Pylon ; Address: 01; Maximum charge/discharge current: 25 A; Depth of discharge: 80%.

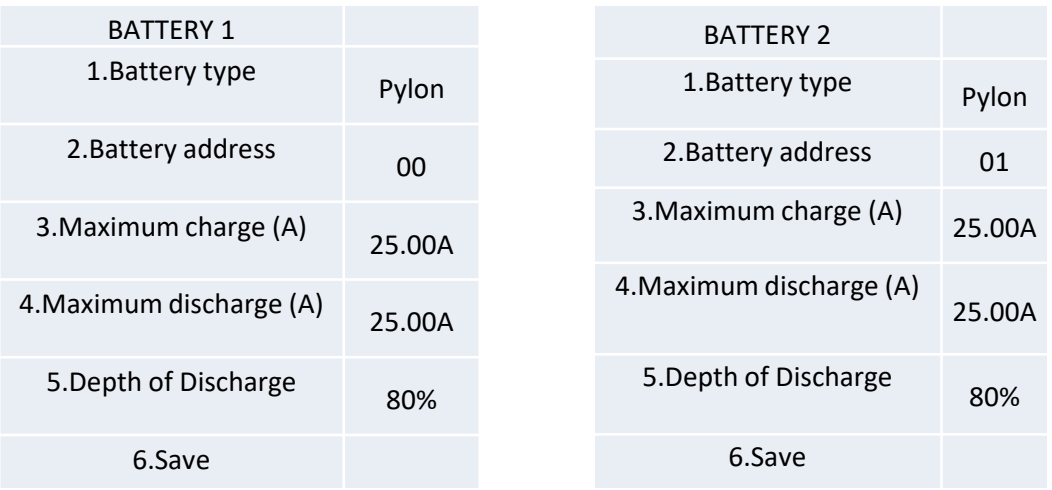

#### **8.3.1 PYLONTECH BATTERY CONNECTION – 2 Wi-Fi/USB SC500 & SC1000 BATTERY TOWERS**

# <span id="page-12-0"></span>**Communication connections between the two Wi-Fi/USB SC500 & SC1000 BMSs**

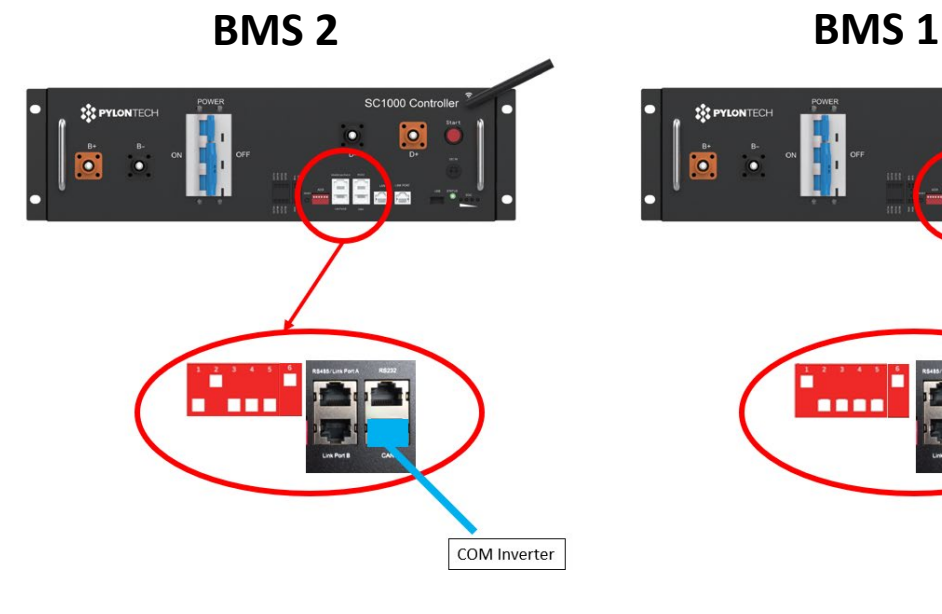

**BMS 2**

• Communication address: **010001**

• CAN port of **BMS 2** COM port of the **inverter**

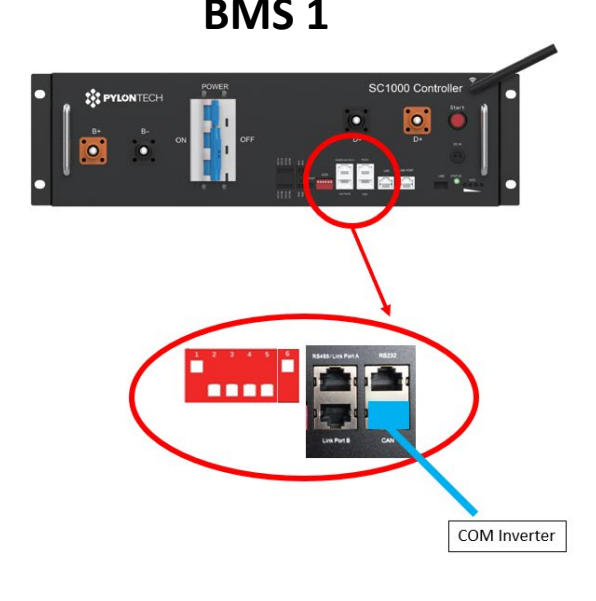

**BMS 1** • Communication address: **100001**

• CAN port of **BMS 1** COM port of the **inverter**

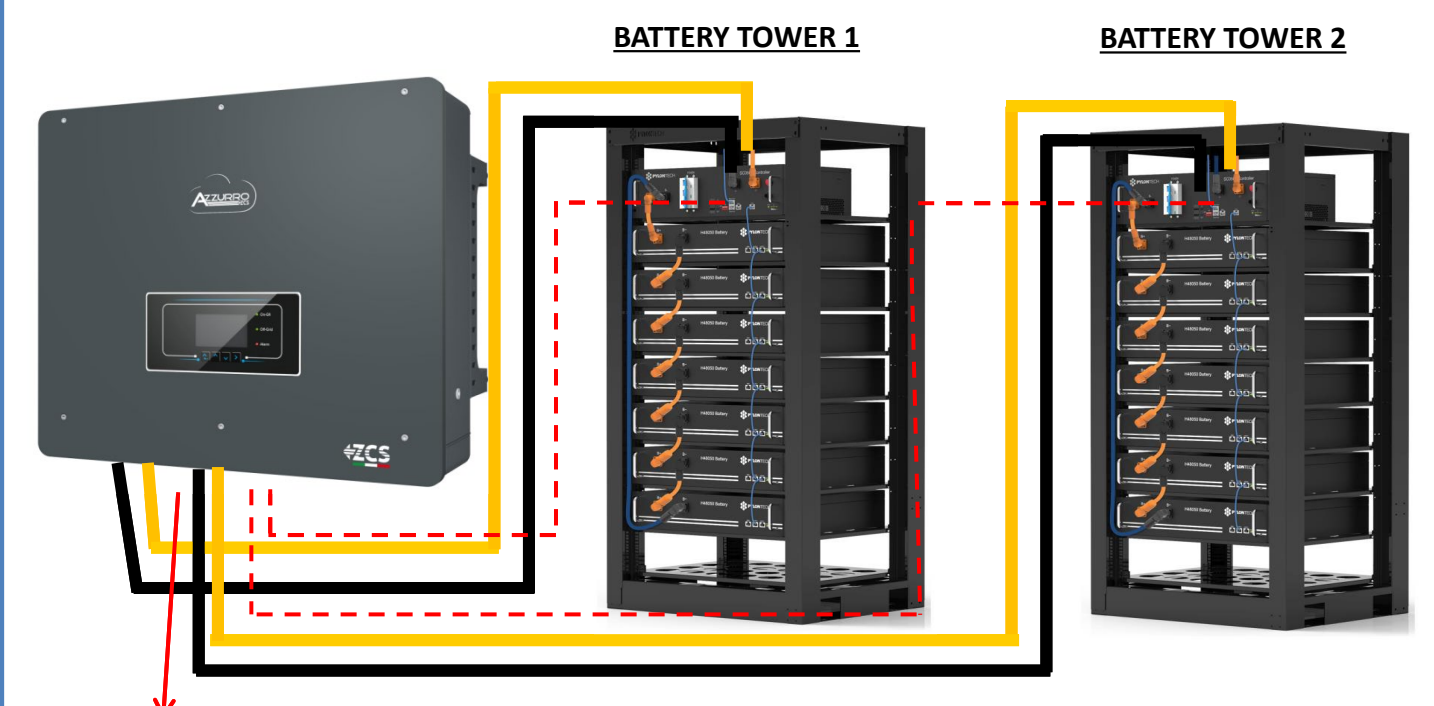

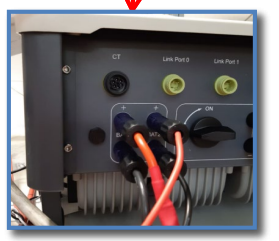

**Note:** Refer to the previous chapter for the communication and power connections of each tower.

#### <span id="page-13-0"></span>**8.3.2 PYLONTECH BATTERY SETTINGS ON INVERTER - 2 Wi-Fi/USB SC500 & SC1000 BATTERY TOWERS**

Set the battery channels in the inverter according to the configuration of the battery towers.

#### *Configure the inverter channels: Basic settings → Channel configuration:*

#### When connecting **2 Pylontech towers**:

- o Input channel 1 BAT input 1;
- o Input channel 2 BAT input 2.

#### *To set the battery parameters: Advanced settings 0715 Battery parameters:*

When connecting **2 Pylontech towers**:

- Battery 1:

o Type: Pylon ; Address: 01; Maximum charge/discharge current: 25 A; Depth of discharge: 80%.

- Battery 2:

o Type: Pylon ; Address: 02; Maximum charge/discharge current: 25 A; Depth of discharge: 80%.

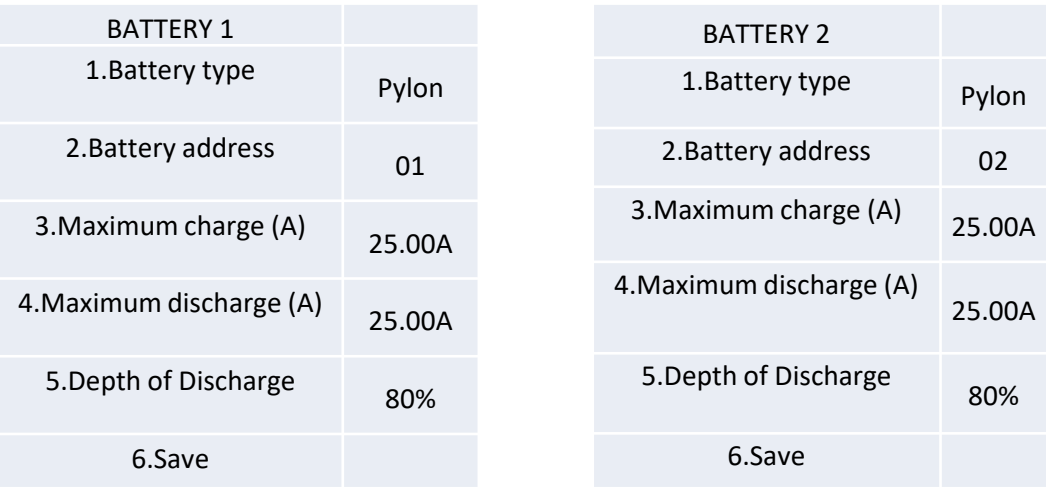

•…..

# <span id="page-14-0"></span>**Power and communication connections between batteries and HV-BOX**

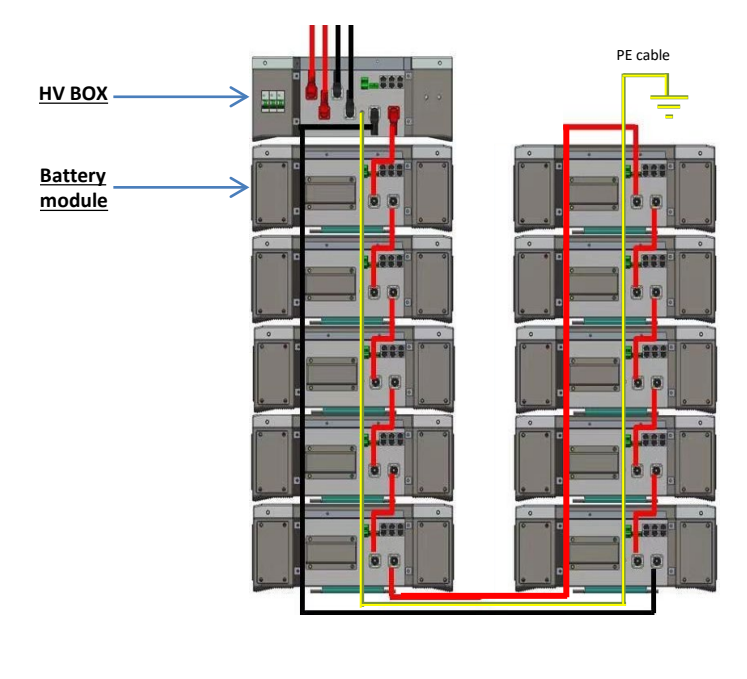

**Batteries** are connected **IN SERIES** to each other:

•Negative input (-) of **battery 1** connected to positive input (+) of **battery 2**.

•Negative input (-) of **battery 2** connected to positive input (+) of **battery 3**.

•Negative input (-) of **battery N-1** (second-last) connected to positive input (+) of **battery N** (last).

#### The **HV-BOX** is connected in parallel to the series consisting of the **batteries**:

•Negative input (-) of the **HV-BOX** connected to negative input (-) of **battery N** (last) in the series.

•Positive input (+) of the **HV-BOX** connected to positive input (+) of **battery 1**.

Connect each device to the ground system.

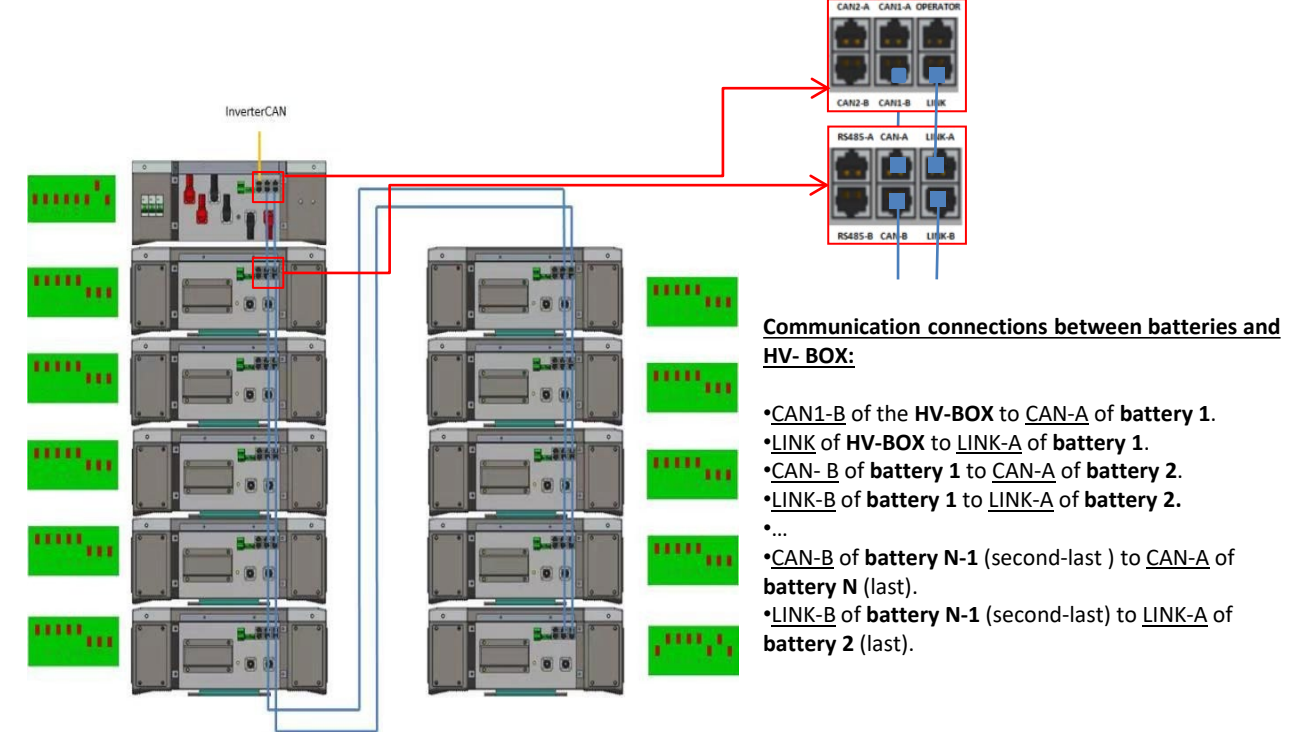

The Dip switches of the battery modules must be set:

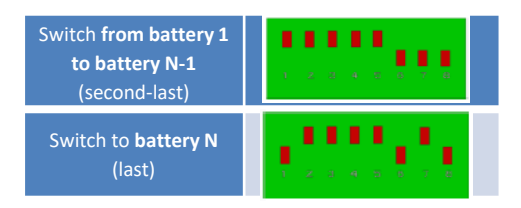

# **Power and communication connections between HV-BOX and inverter** CAN to INVERTER Communication connections between HV-BOX and inverter:

**HV-BOX** communication: •**ADD** communication address: **00000010** •Communication cable connections between **HV-BOX** and inverter:  $CAN2-A$  HV-BOX  $\rightarrow$  COM port inverter

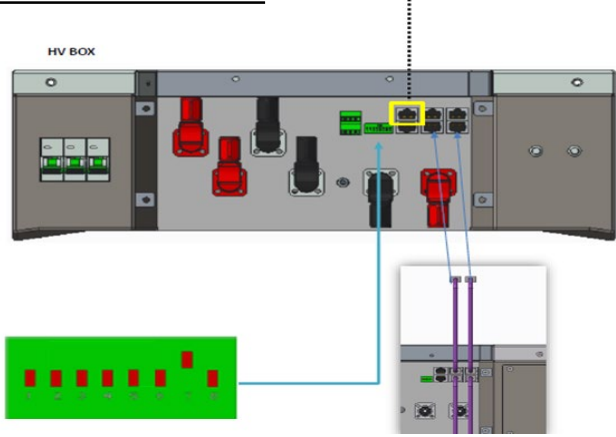

- Connect cable CAN H (White-Orange wire) → pin 7 of the inverter COMM connector.

- Connect cable CAN L (Orange wire) → pin 8 of inverter COM connector.

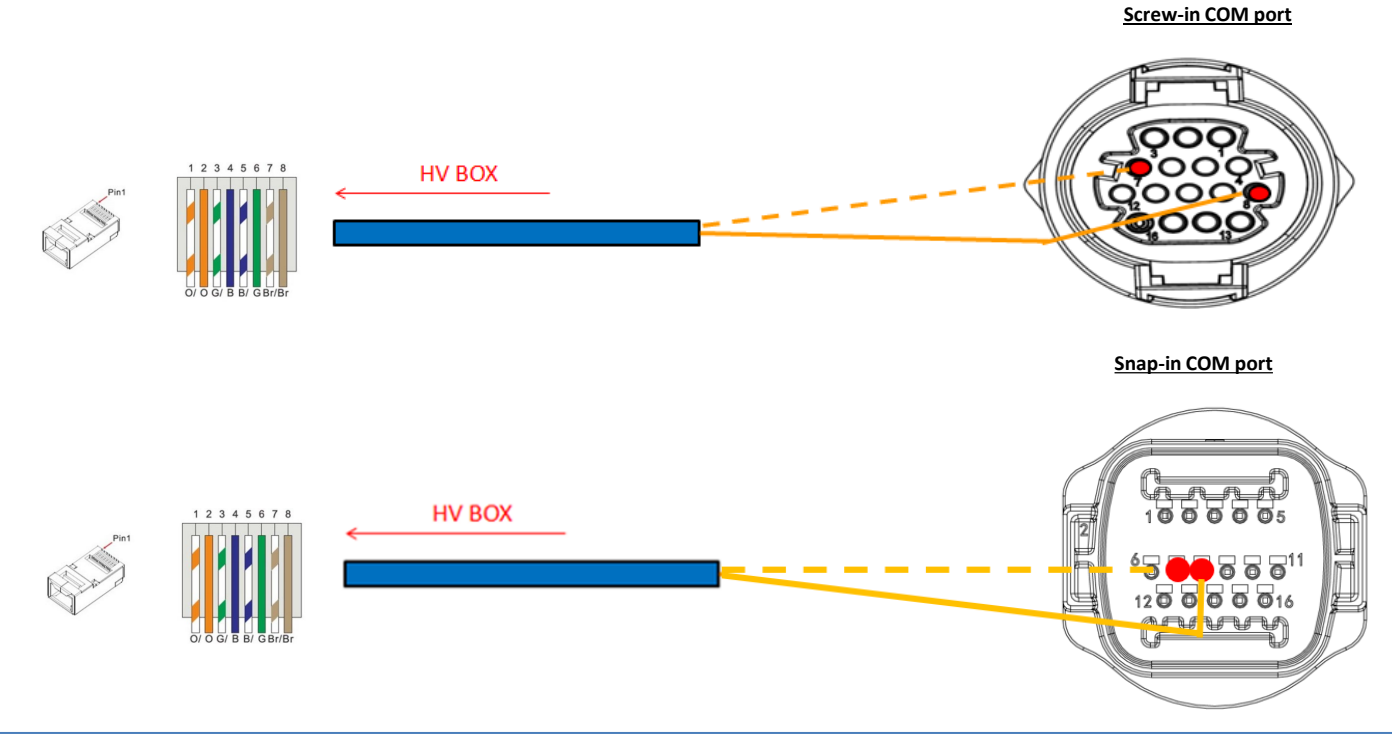

# Power connections between HV-BOX and inverter:

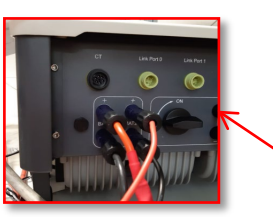

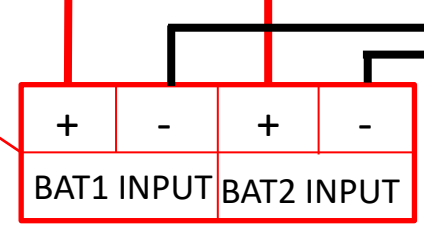

The HV-BOX will be connected via power cables (+ and -) to the two inputs of the inverter, in particular make sure to connect:

Inverter channel 01 **HV-BOX**  Channel BAT1 of the **inverter** Inverter channel 02 **HV-BOX**  Channel BAT2 of the **inverter**

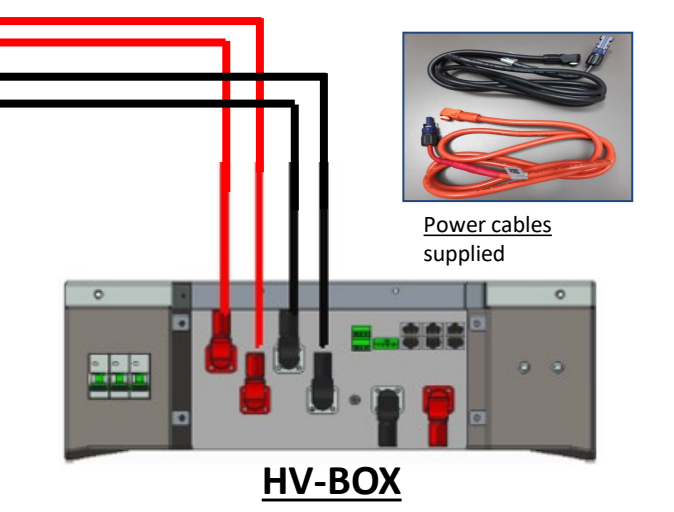

<span id="page-16-0"></span>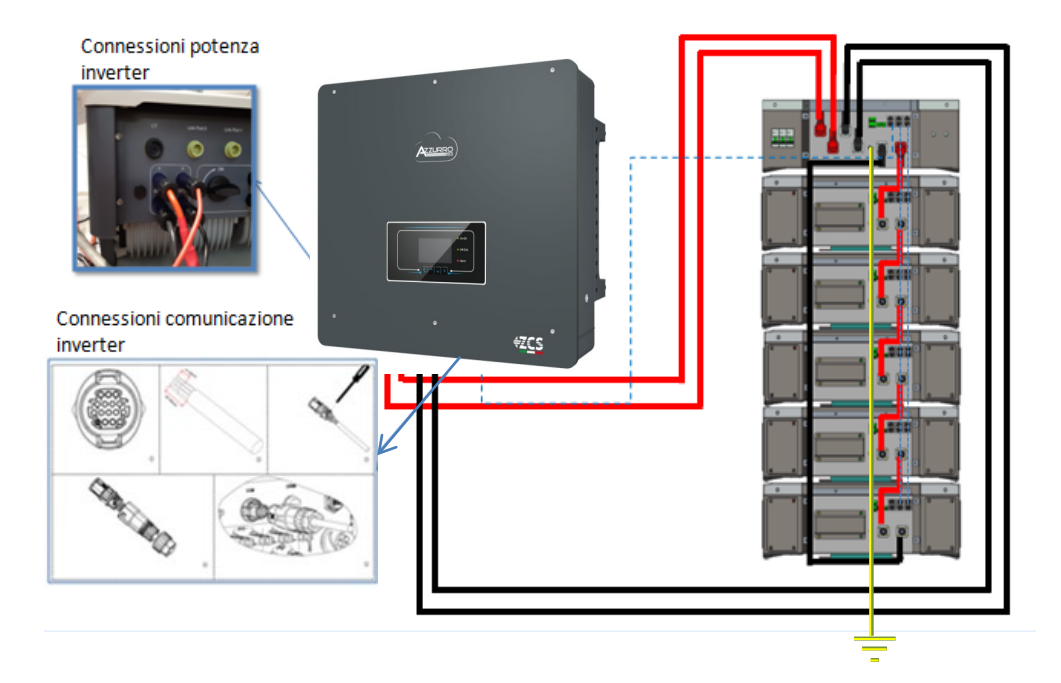

#### **9.1.2 5K3 WECO BATTERY SETTINGS ON INVERTER - 1 BATTERY TOWER**

Set the battery channels in the inverter according to the configuration of the battery towers.

#### *Configure the inverter channels: Basic settings → Channel configuration:*

When connecting **1 5k3 WeCo tower**:

- $\circ$  Input channel  $1 BAT$  input 1;
- o Input channel 2 BAT input 1.

#### *To set the battery parameters: Advanced settings 0715 Battery parameters:*

#### When connecting **1 5k3 WeCo tower**:

- Battery 1:

o Type: WeCo ; Address: 00; Maximum charge/discharge current: 25 A (for inverter HYD 3PH 5000-8000 ZSS) or 50 A (for inverter HYD 3PH 10000-20000 ZSS) ; Depth of discharge: 80%.

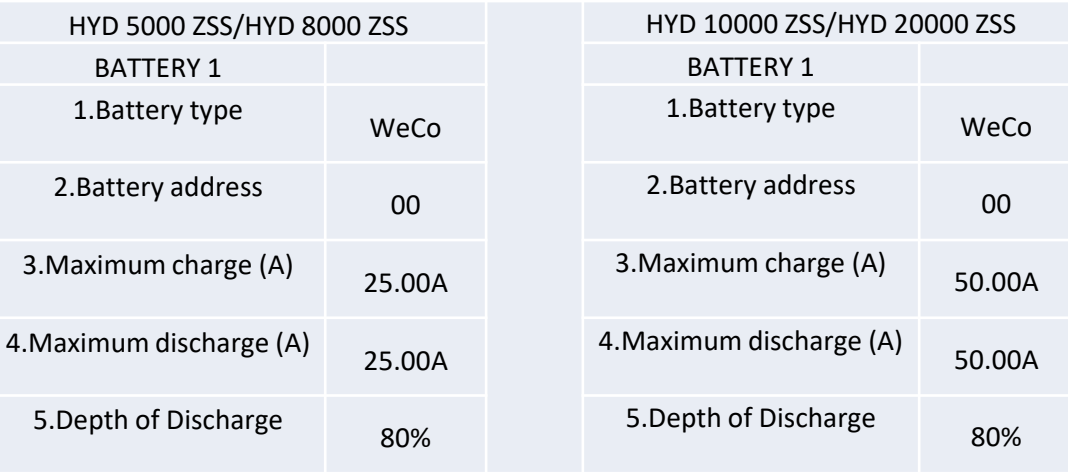

<span id="page-17-0"></span>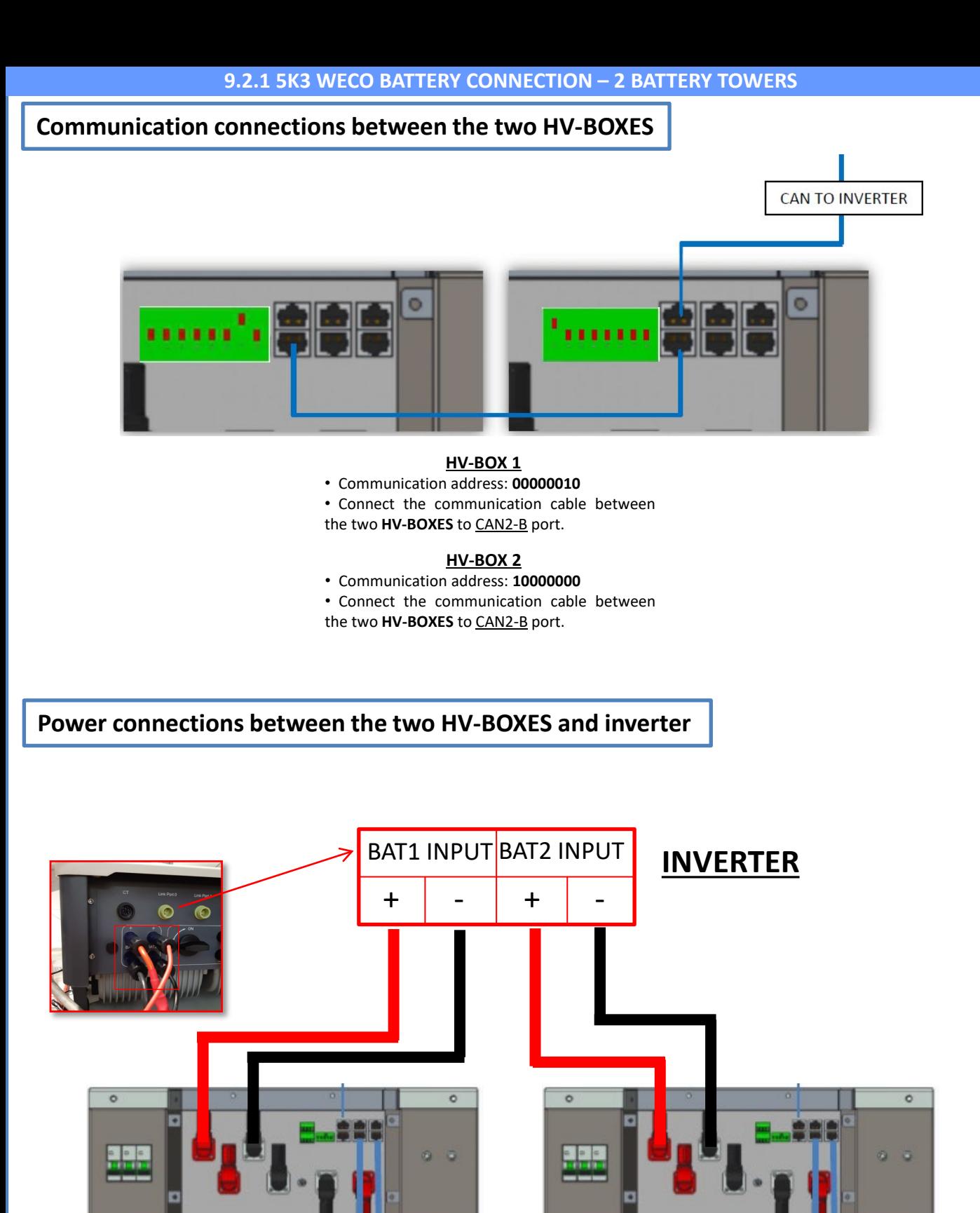

**HV-BOX 1 HV-BOX 2**

<span id="page-18-0"></span>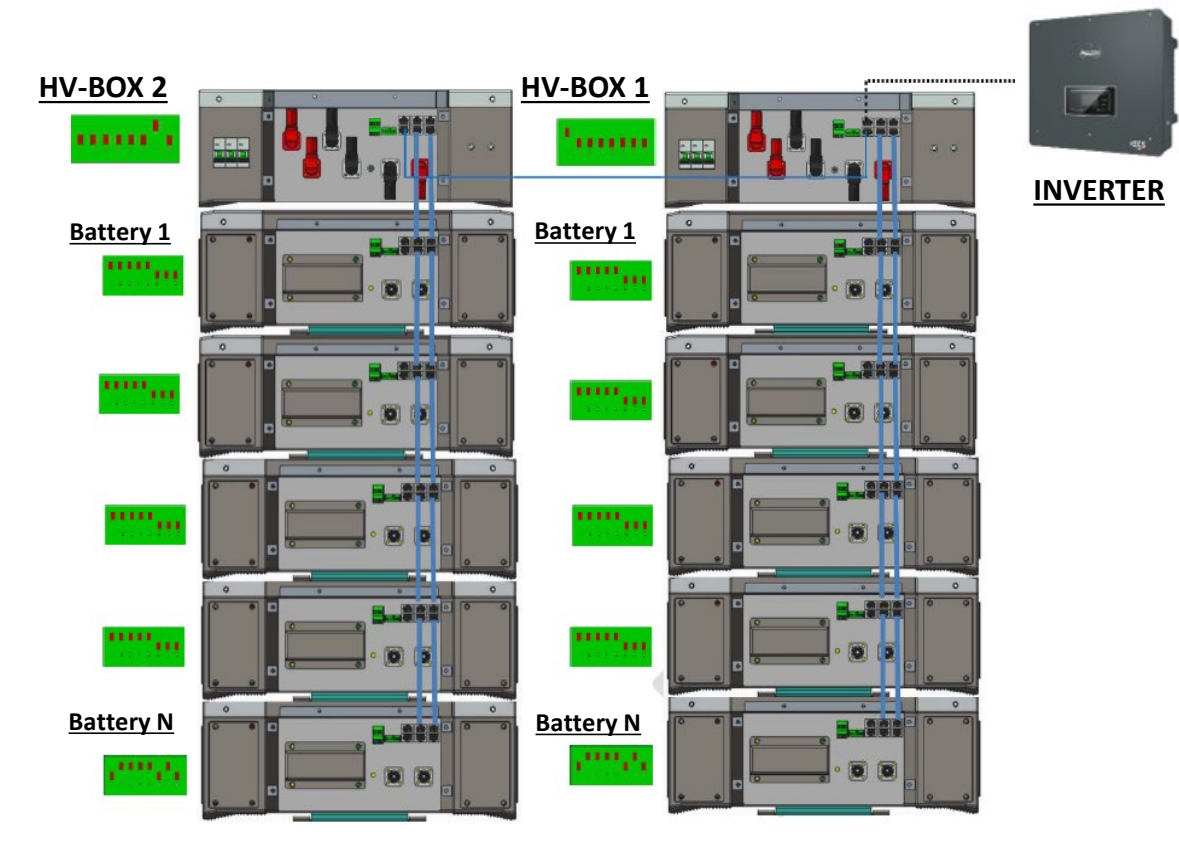

**Note:** Refer to the previous chapter for the communication and power connections of each tower.

#### **9.2.2 5K3 WECO BATTERY SETTINGS ON INVERTER - 2 BATTERY TOWERS**

Set the battery channels in the inverter according to the configuration of the battery towers.

#### *Configure the inverter channels: Basic settings → Channel configuration:*

When connecting **2 5k3 WeCo towers**:

- $\circ$  Input channel  $1 BAT$  input 1;
- o Input channel 2 BAT input 2.

#### *To set the battery parameters: Advanced settings 0715 Battery parameters:*

#### When connecting **2 5k3 WeCo towers**:

- Battery 1:

o Type: WeCo ; Address: 00; Maximum charge/discharge current: 25 A; Depth of discharge: 80%.

#### - Battery 2:

o Type: WeCo ; Address: 01; Maximum charge/discharge current: 25 A; Depth of discharge: 80%.

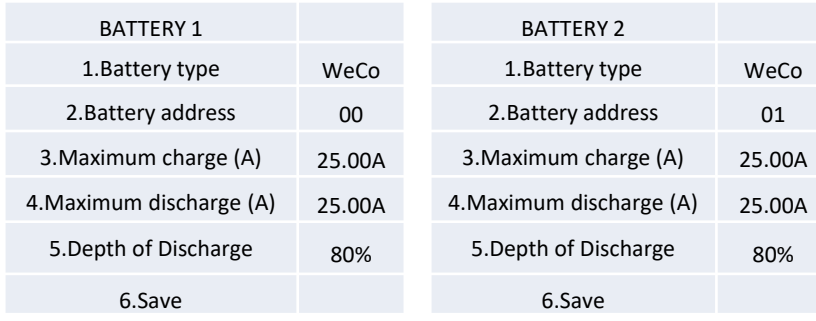

# <span id="page-19-0"></span>**Power and communication connections between batteries and HV-BOX**

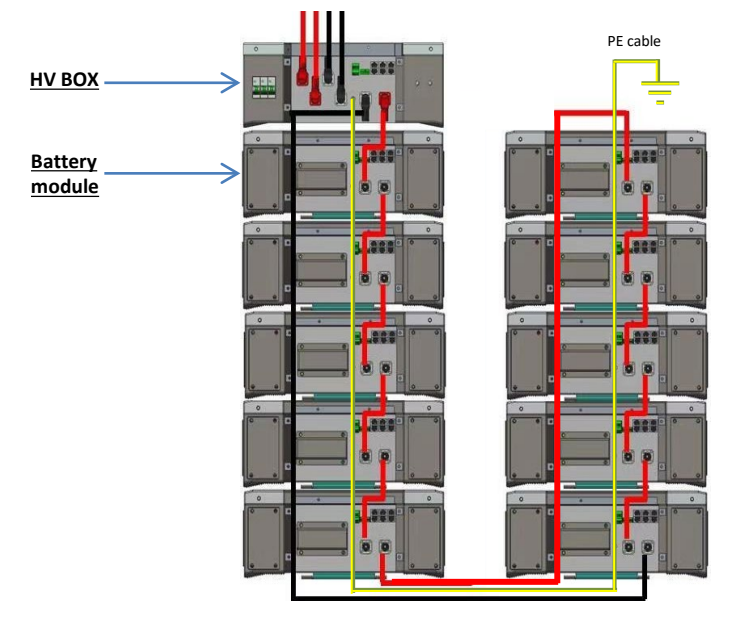

**Batteries** are connected **IN SERIES** to each other:

•Negative input (-) of **battery 1** connected to positive input (+) of **battery 2**.

•Negative input (-) of **battery 2** connected to positive input (+) of **battery 3**. •…..

•Negative input (-) of **battery N-1** (second-last) connected to positive input (+) of **battery N** (last).

#### The **HV-BOX** is connected in parallel to the series consisting of the **batteries**:

•Negative input (-) of the **HV-BOX** connected to negative input (-) of **battery N** (last) in the series.

•Positive input (+) of the **HV-BOX** connected to positive input (+) of **battery 1**.

Connect each device to the ground system.

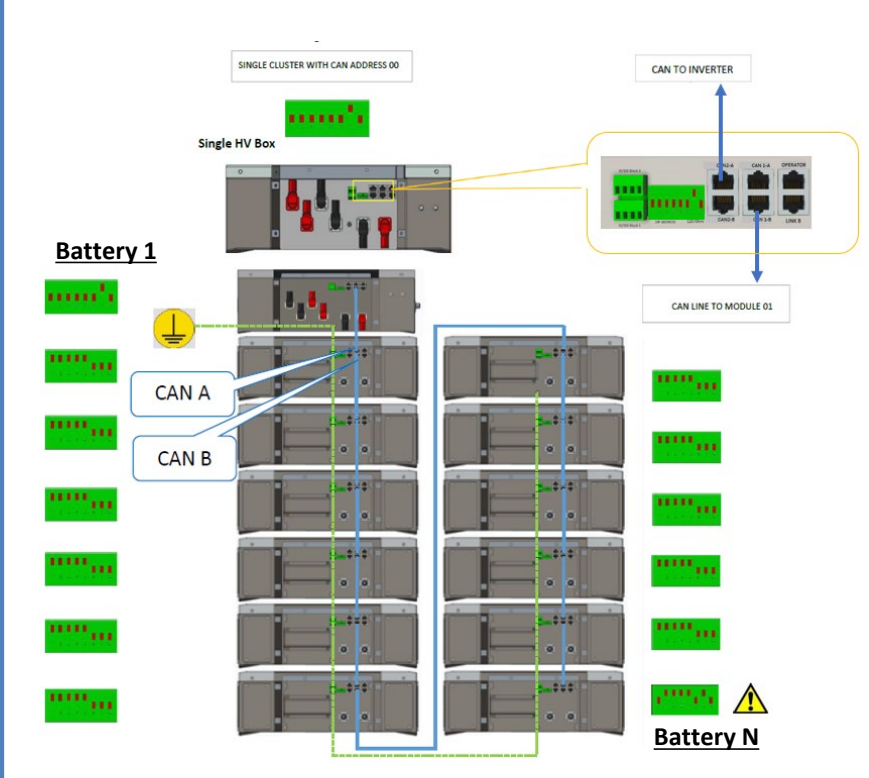

#### **Communication connections between batteries and HV- BOX:**

•CAN1-B of the **HV-BOX** to CAN-A of **battery 1**. •CAN- B of **battery 1** to CAN-A of **battery 2**.

•… •CAN-B of **battery N-1** (second-last ) to CAN-A of **battery N** (last).

The Dip switches of the battery modules must be set:

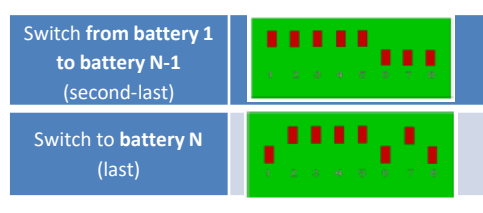

# **Power and communication connections between HV-BOX and inverter**

# Communication connections between HV-BOX and inverter:

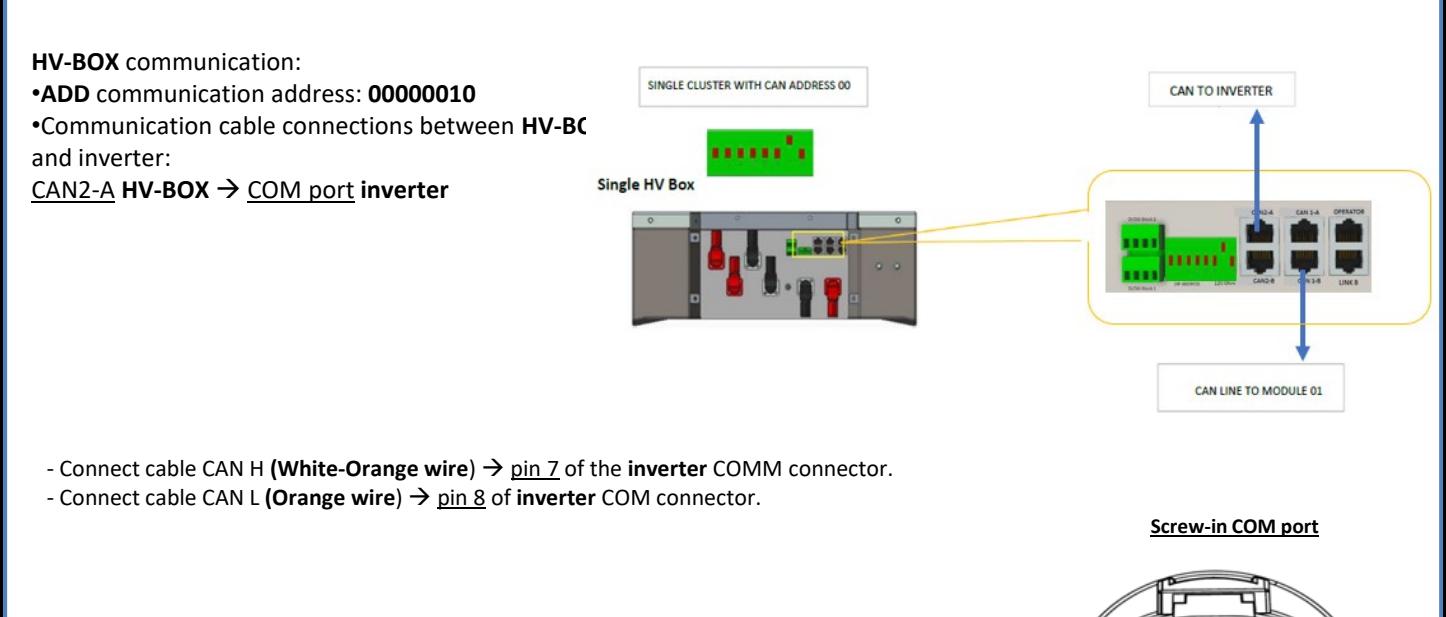

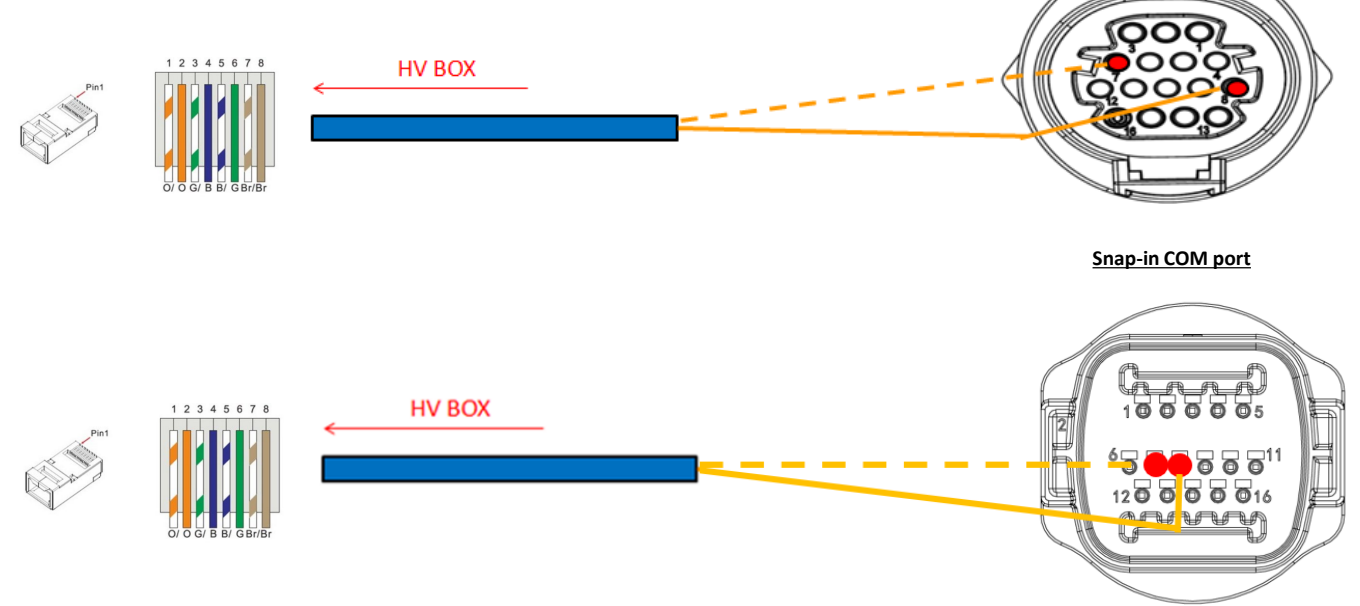

# Power connections between HV-BOX and inverter:

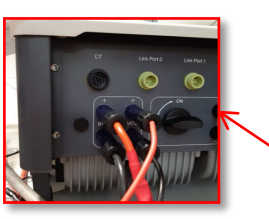

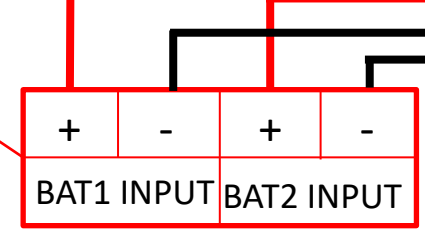

The HV-BOX will be connected via power cables (+ and -) to the two inputs of the inverter, in particular make sure to connect:

Inverter channel 01 **HV-BOX**  Channel BAT1 of the **inverter** Inverter channel 02 **HV-BOX**  Channel BAT2 of the **inverter**

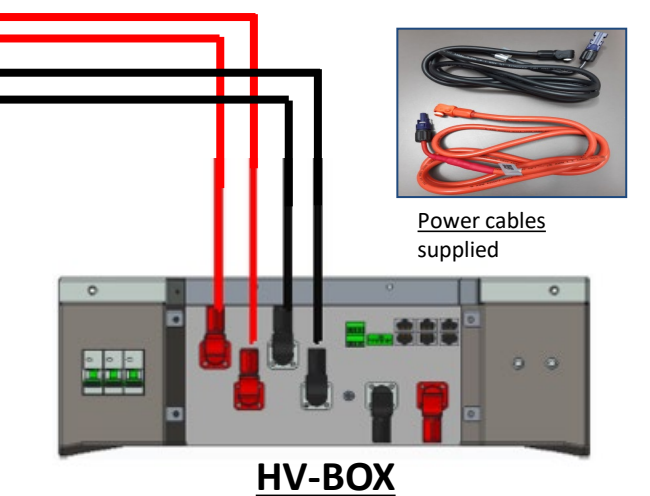

<span id="page-21-0"></span>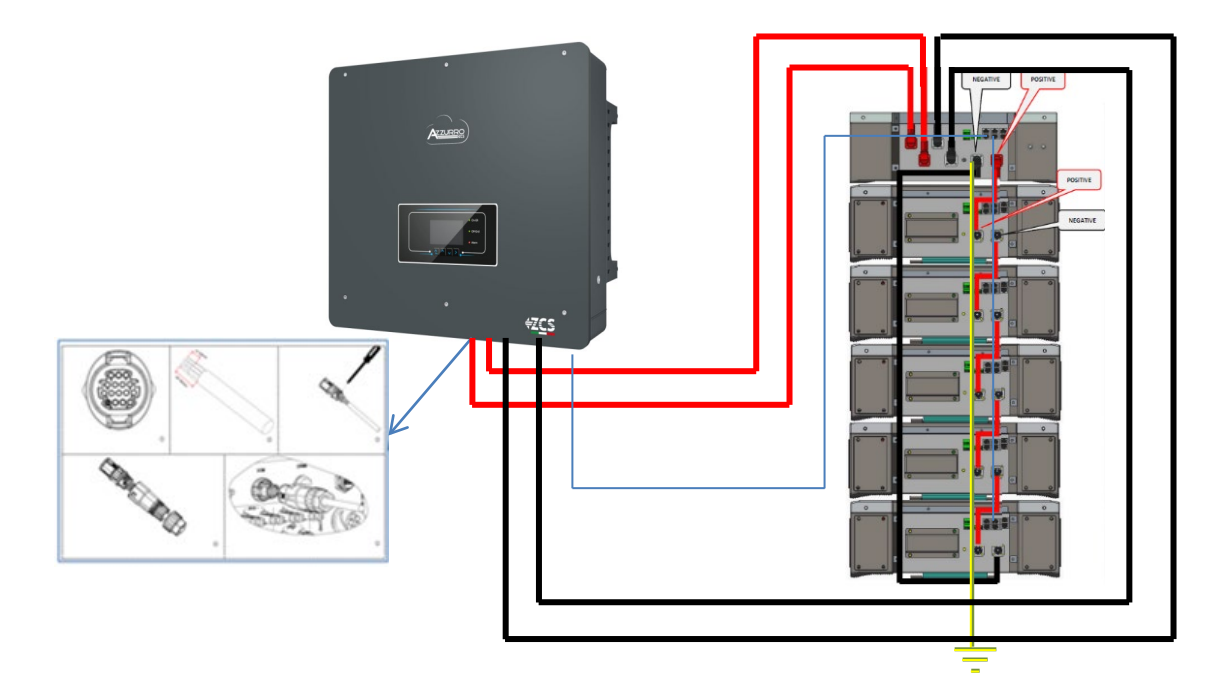

# **9.3.2 5K3 XP WECO BATTERY SETTINGS ON INVERTER - 1 BATTERY TOWER**

Set the battery channels in the inverter according to the configuration of the battery towers.

#### *Configure the inverter channels: Basic settings → Channel configuration:*

When connecting **1 5k3 XP WeCo tower**:

- o Input channel 1 BAT input 1;
- o Input channel 2 BAT input 1.

#### *To set the battery parameters: Advanced settings 0715 Battery parameters:*

When connecting **1 5k3 XP WeCo tower**:

- Battery 1:

o Type: WeCo ; Address: 00; Maximum charge/discharge current: 25 A (for inverter HYD 3PH 5000-8000 ZSS) or 50 A (for inverter HYD 3PH 10000-20000 ZSS) ; Depth of discharge: 80%.

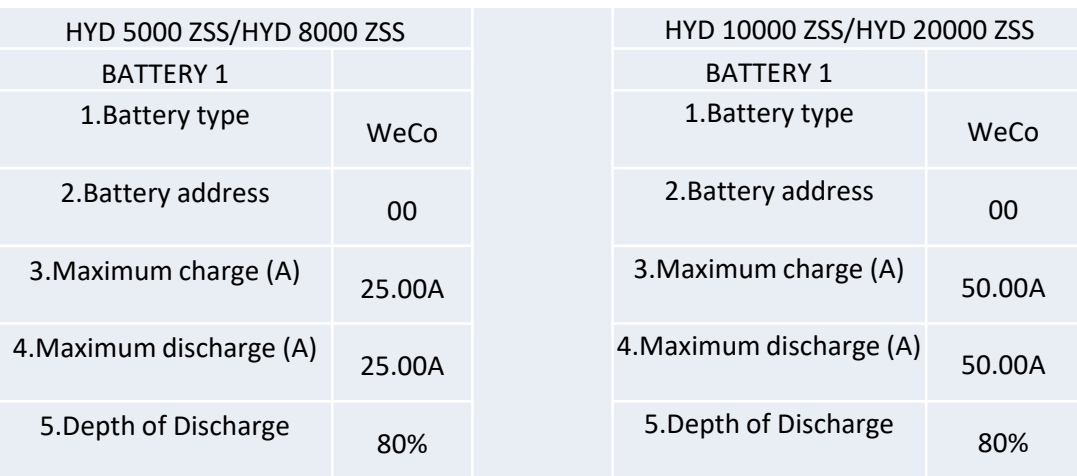

<span id="page-22-0"></span>In order to carry out the correct start-up procedure:

- 1. The HV-BOX must be switched off;
- 2. The batteries must all be switched off (side switch to 0);

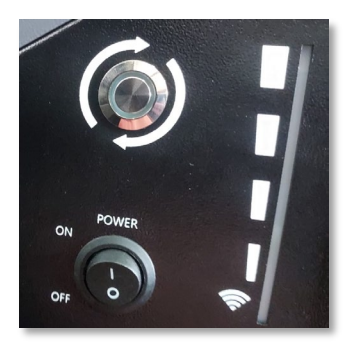

3. Inverter DC rotary switch set to OFF;

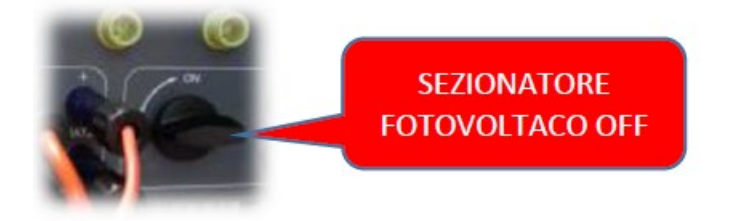

4. Set all batteries via side switch to 1 without switching them on (**do not** press round metal button);

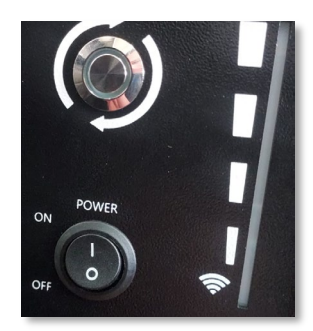

5. Switch on the HV BOX via its switch;

6. The batteries will automatically switch on in succession (each module will turn on independently and the side switch will flash for 3 seconds; after which, a steady GREEN light will confirm that each module is powered on);

7. The HV BOX will end the start-up procedure within 90 seconds by closing the input circuit (the RED and GREEN lights will turn on to confirm its operation);

**NOTE:** If communication between the inverter and the HV BOX is lost for more than 60 seconds during or after the start-up phase, the HV BOX will enable the safety procedure by opening the POWER CONTACTOR. During the commissioning phase, the installer must ensure that the communication between the HV BOX and the inverter is connected properly. Do not leave the system powered when there is no communication between the HV BOX and the inverter, as prolonged standby of the system could cause an imbalance due to natural self-discharge.

<span id="page-23-0"></span>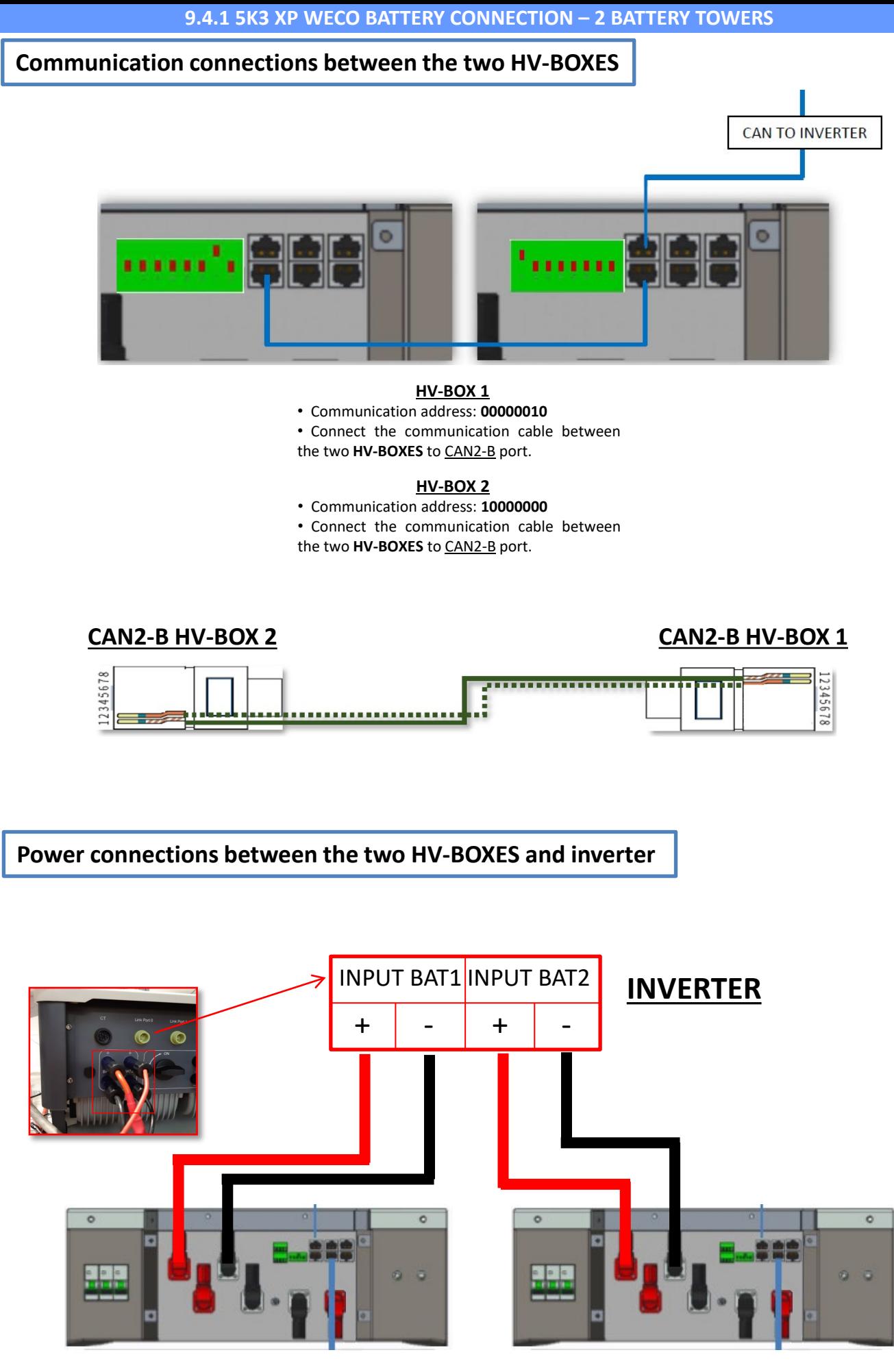

**HV-BOX 1 HV-BOX 2**

<span id="page-24-0"></span>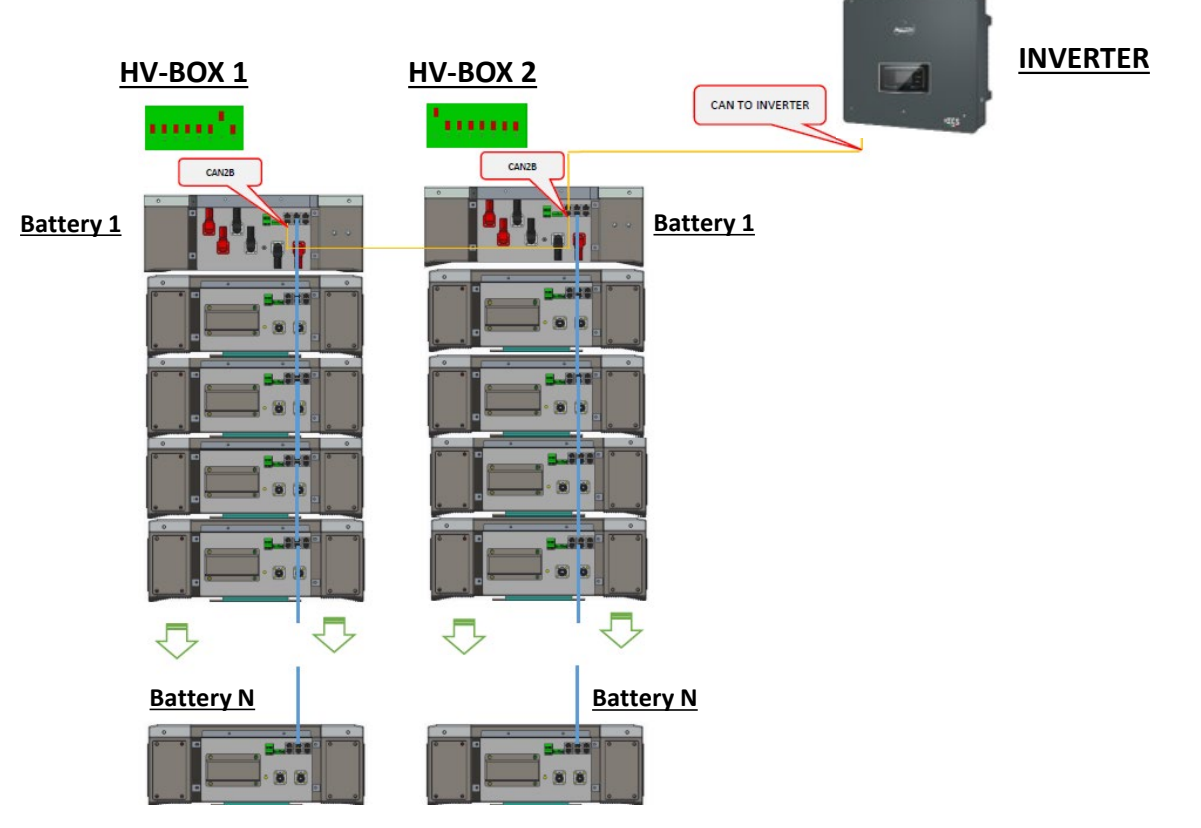

**Note:** Refer to the previous chapter for the communication and power connections of each tower.

#### **9.4.2 5K3 XP WECO BATTERY SETTINGS ON INVERTER - 2 BATTERY TOWERS**

Set the battery channels in the inverter according to the configuration of the battery towers.

#### *Configure the inverter channels: Basic settings → Channel configuration:*

#### When connecting **2 5k3 XP WeCo towers**:

- $\circ$  Input channel  $1 BAT$  input 1;
- o Input channel 2 BAT input 2.

#### *To set the battery parameters: Advanced settings 0715 Battery parameters:*

#### When connecting **2 5k3 XP WeCo towers**:

#### - Battery 1:

o Type: WeCo ; Address: 00; Maximum charge/discharge current: 25 A; Depth of discharge: 80%.

#### - Battery 2:

o Type: WeCo ; Address: 01; Maximum charge/discharge current: 25 A; Depth of discharge: 80%.

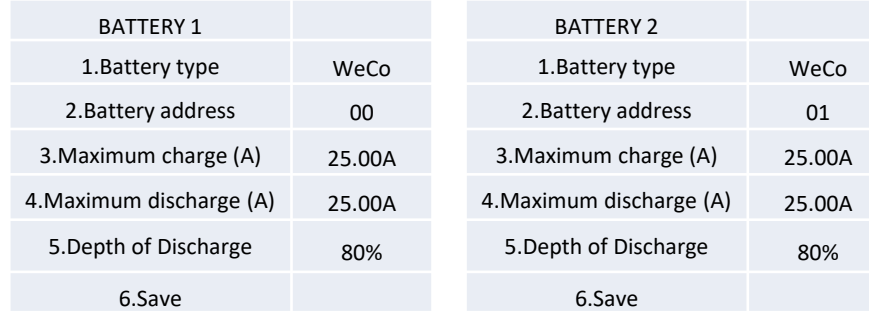

# <span id="page-25-0"></span>**Power and communication connections between batteries and HV-BOX**

For a new system, we do not recommend installing a mixed solution with mixed 5K3 and 5K3XP batteries.

When using 5k3 and 5k3XP batteries, it is mandatory to:

- Install an **XP HV-BOX**;
- Install **at least one 5k3XP battery** (the 5k3 XP batteries must be installed just below the XP HV BOX, while the 5k3 batteries must be inserted last).

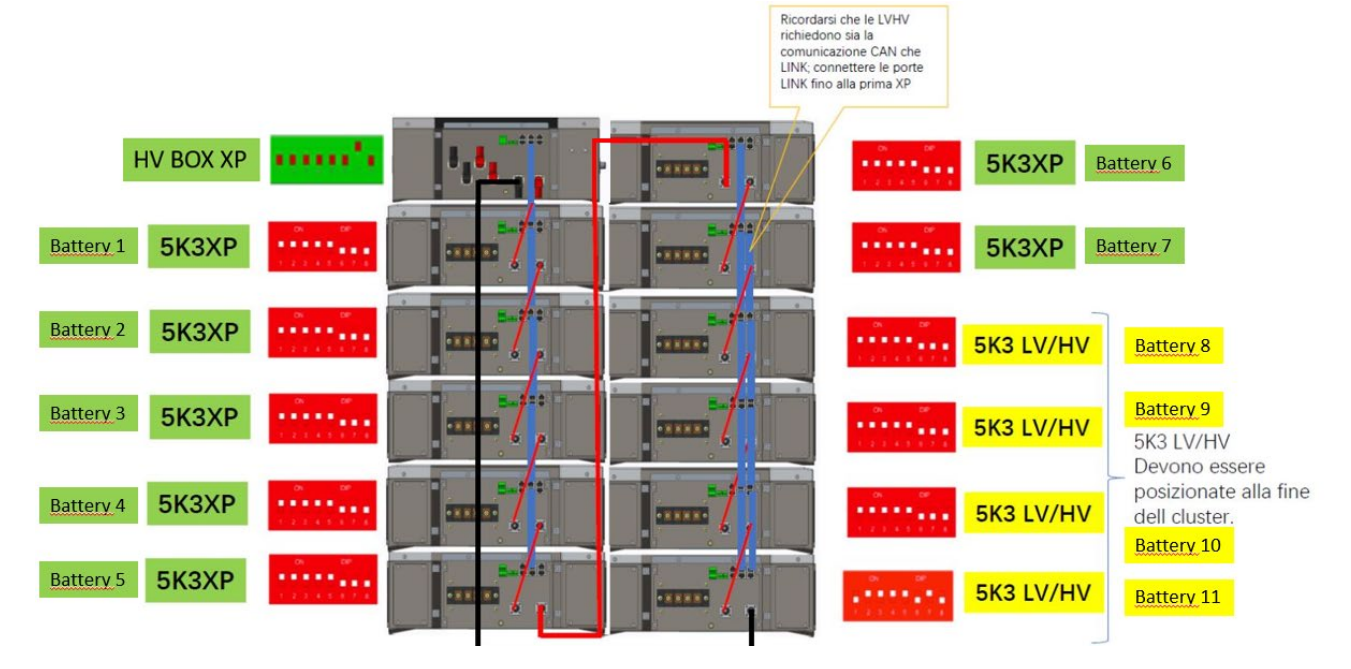

**Batteries** are connected **IN SERIES** to each other:

•Negative input (-) of **battery 1** connected to positive input (+) of **battery 2**.

•Negative input (-) of **battery 2** connected to positive input (+) of **battery 3**.

•…..

•Negative input (-) of **battery N-1** (second-last) connected to positive input (+) of **battery N** (last).

The **HV-BOX** is connected in parallel to the series consisting of the **batteries**:

•Negative input (-) of the **HV-BOX** connected to negative input (-) of **battery N** (last) in the series. •Positive input (+) of the **HV-BOX** connected to positive input (+) of **battery 1**.

Connect each device to the ground system.

#### **Communication connections:**

```
•CAN1-B of XP HV-BOX to CAN-A of battery 1.
•CAN-B of battery 1 (5k3 XP) to CAN-A of battery 2 (5k3 XP).
•…
•CAN-B of battery 6 (5k3 XP) to CAN-A of battery 7 (5k3 XP).
•CAN-B of battery 7 (5k3 XP) to CAN-A of battery 8 (5k3).
•LINK-B of battery 7 (5k3) to LINK-A of battery 8 (5k3).
•CAN-B of battery 8 (5k3) to CAN-A of battery 9 (5k3).
•LINK-B of battery 8 (5k3) to LINK-A of battery 9 (5k3).
•…
•CAN-B of battery N-1 (second-last 5k3) to CAN-A of battery N (last 5k3).
```
•LINK-B of **battery N-1** (second-last 5k3) to LINK-A of **battery N** (last 5k3).

#### **Channel configuration:**

Configure the inverter channels according to the number of HV-BOXES connected to the inverter (see previous paragraphs).

# <span id="page-26-0"></span>**Power and communication connections between batteries and BDU**

NOTE: The Azzurro HV batteries are batteries with 400V DC output, therefore, unlike the WeCo and Pylontech batteries they must NOT be installed in series but in **PARALLEL**. Each tower of battery modules consists of a **BDU** connected in parallel

to multiple battery modules.

EDU<sub>(ZZT-ZBT5K-BDU)</sub>

**Battery module** (ZZT-BAT-ZBT5K)

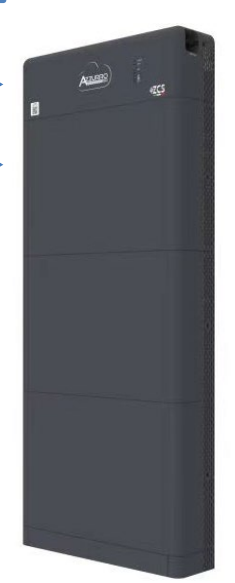

**Batteries** are connected **IN Parallel** to each other:

•Positive input (+) of **battery 1** connected to positive input (+) of **battery 2**.

•Negative input (-) of **battery 1** connected to negative input (+) of **battery 2**. •…..

•Positive input (+) of **battery N-1** (second-last) connected to positive input (+) of **battery N** (last).

•Negative input (-) of **battery N-1** (second-last) connected to negative input (-) of **battery N** (last).

Connect each device to the ground system.

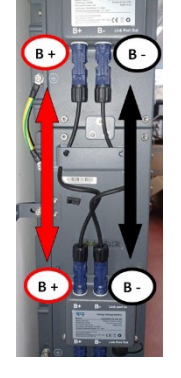

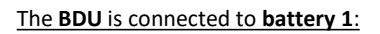

•Negative input (-) of the **BDU** connected to negative input (-) of **battery 1**. •Positive input (+) of the **BDU** connected to positive input (+) of **battery 1**.

Connect each device to the ground system.

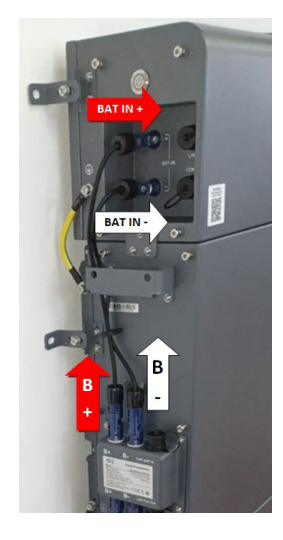

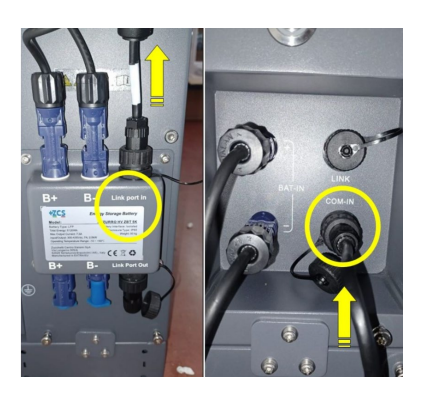

#### **Communication connections between batteries and BDU:**

•COM-IN of the **BDU** LINK PORT IN of **battery 1.** •LINK PORT OUT of **battery 1**  LINK PORT IN of **battery 2.** •…

•LINK PORT OUT of **battery N-1** (second-last) LINK PORT IN of **battery N** (last).

•LINK PORT OUT **of battery N** (last) **Terminating resistor**.

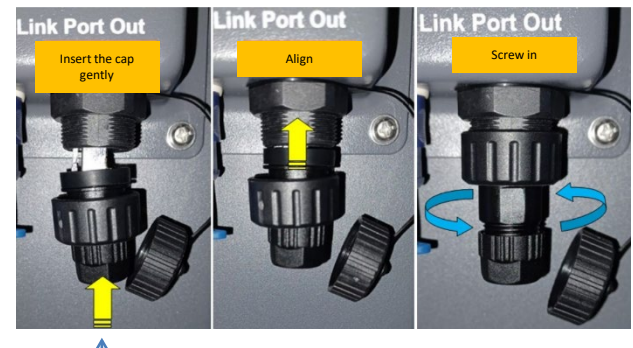

**Terminating resistor**

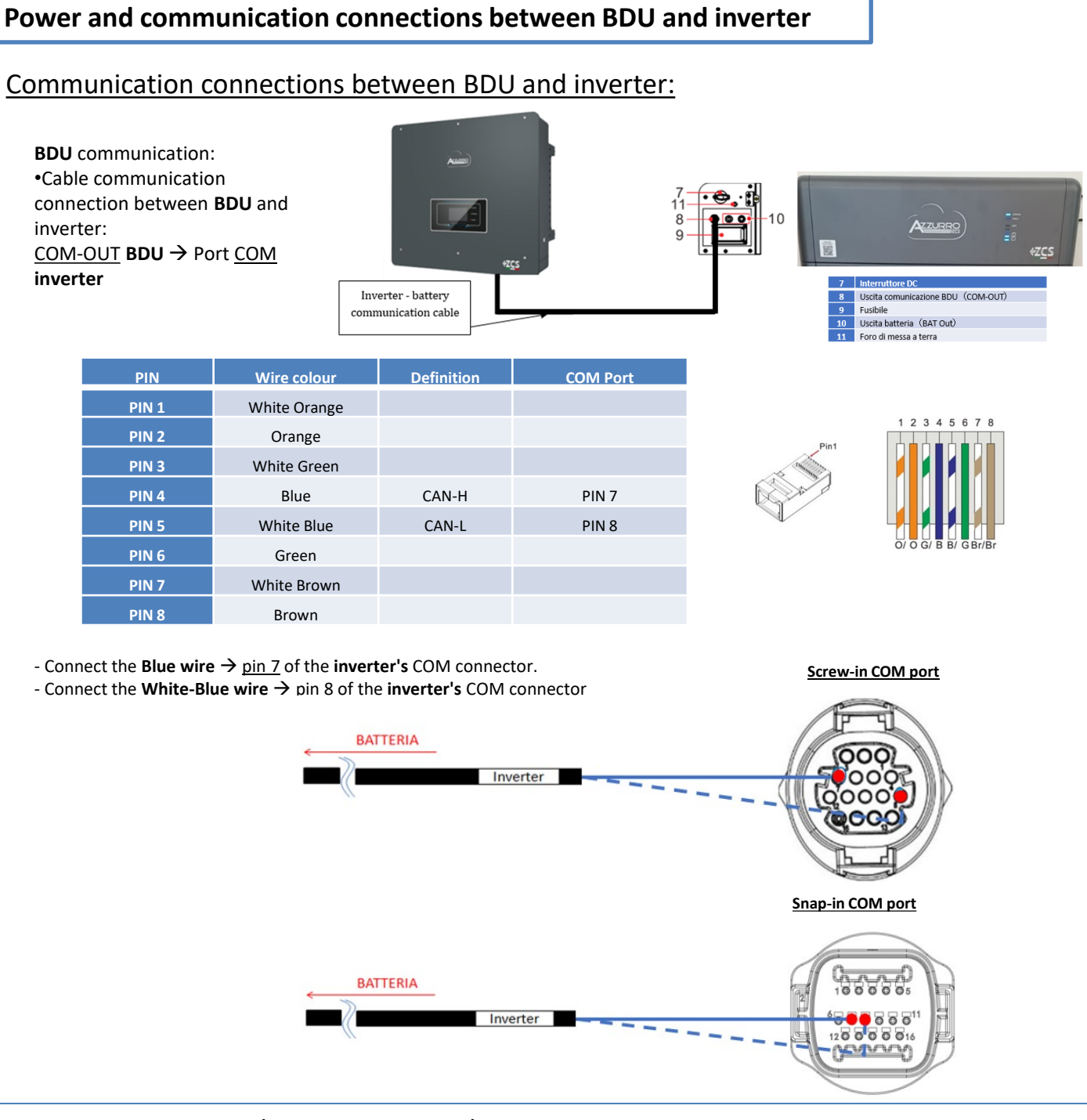

# Power connections between BDU and inverter:

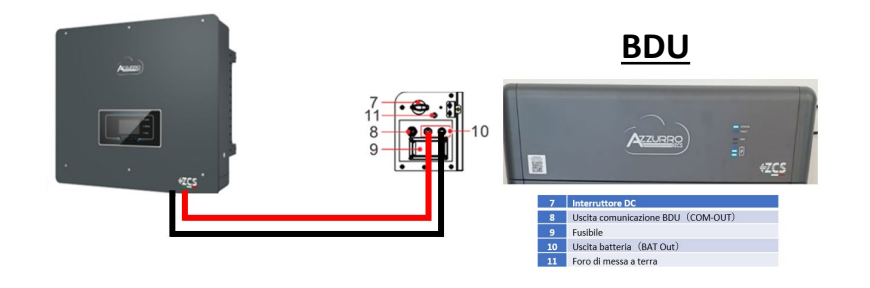

The **BDU** will be connected via power cables (+ and -) to the two inputs of the inverter, in particular make sure to connect:

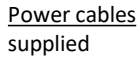

BAT OUT **BDU →** Channel BAT1 of the **inverter** 

<span id="page-28-0"></span>Set the battery channels in the inverter according to the configuration of the battery towers.

#### *Configure the inverter channels: Basic settings Channel configuration:*

When connecting **1 Azzurro HV tower**:

- $\circ$  Input channel  $1 BAT$  input 1;
- o Input channel 2 Not used.

#### *To set the battery parameters: Advanced settings 0715 Battery parameters:*

When connecting **1 Azzurro HV tower**:

- Battery 1:

o Type: HV ZBT; Depth of discharge: 80%.

- Automatic addr. cfg:

o Check the total number of batteries in the installation. The configuration will take about 30 seconds, after which the OK message appears.

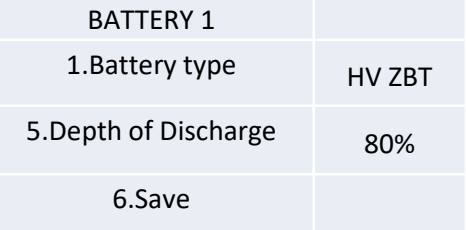

# <span id="page-29-0"></span>**Communication connections between the two BDUs**

# **INVERTER**

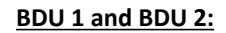

 $\cdot$  COM-OUT **BDU 1**  $\rightarrow$  LINK **BDU 2** 

#### **BDU 2 and Inverter:**

**• COM-OUT BDU 2 → COM inverter** 

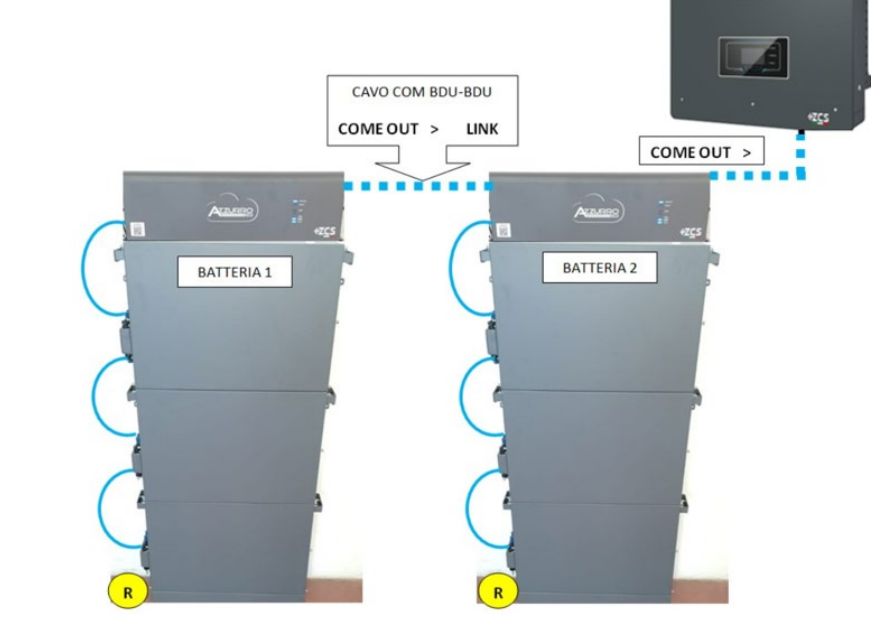

**Note:** Refer to the previous chapter for the communication and power connections of each tower.

# **10.2.2 AZZURRO HV BATTERY SETTINGS ON INVERTER - 2 BATTERY TOWERS**

Set the battery channels in the inverter according to the configuration of the battery towers.

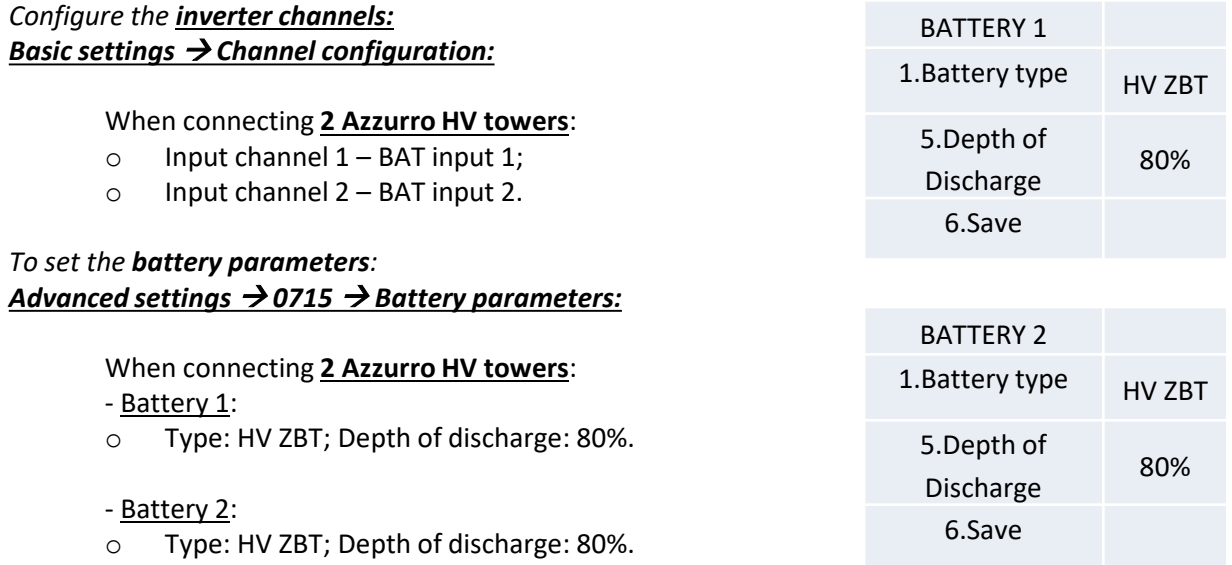

- Automatic addr. cfg:
- o Check the total number of batteries in the installation. The configuration will take about 30 seconds, after which the OK message appears.

#### **11.1 DIRECT READING VIA CURRENT SENSORS**

# Single-line diagram of hybrid inverter with CTs read mode on exchange

<span id="page-30-0"></span>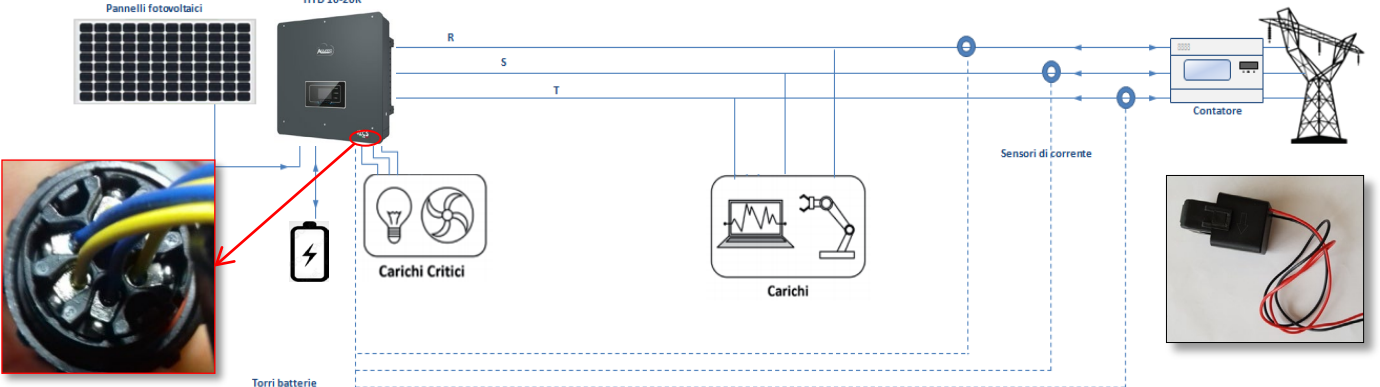

To connect each of the 3 CTs to the inverter, wire the quick connector as shown in the table.

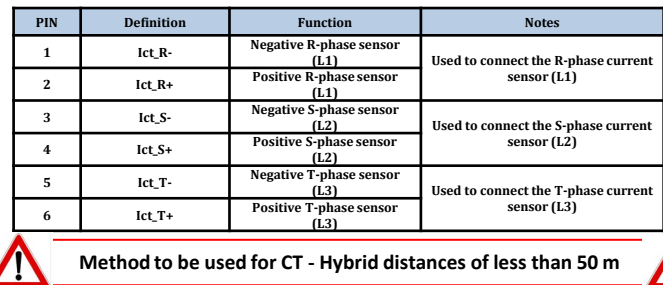

To extend the + and – cables of the CT, use a Category 6 to 8-pin STP cable and connect the shield to the ground on one of the two sides.

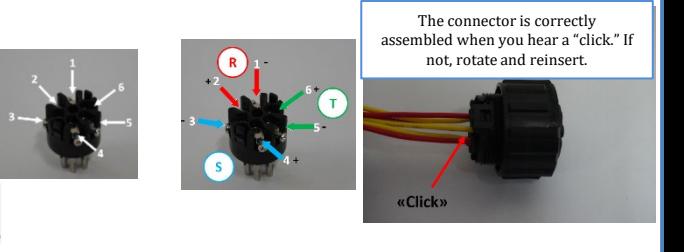

9. CT Calibration

2. Advanced settings **PWD 0001** 

To allow the system to correctly read the current flows of the system, use the "CT Calibration" function in the advanced settings of the device. For the inverter to perform this operation, it is necessary that:<br>1. The system is connected to the grid

- 1. The system is connected to the grid<br>2. The batteries are present and switcl
- The batteries are present and switched on, with DOD%
- that allows the batteries to be charged and discharged
- 3. Consumption in the system is off<br>4. Photovoltaic production is off
- Photovoltaic production is off

In this way, the system will automatically set the position of each sensor in the correct phase and the direction in line with the system's current flows.

#### **11.2 METER READING**

#### Single-line diagram of hybrid inverter with meter reading mode on exchange only

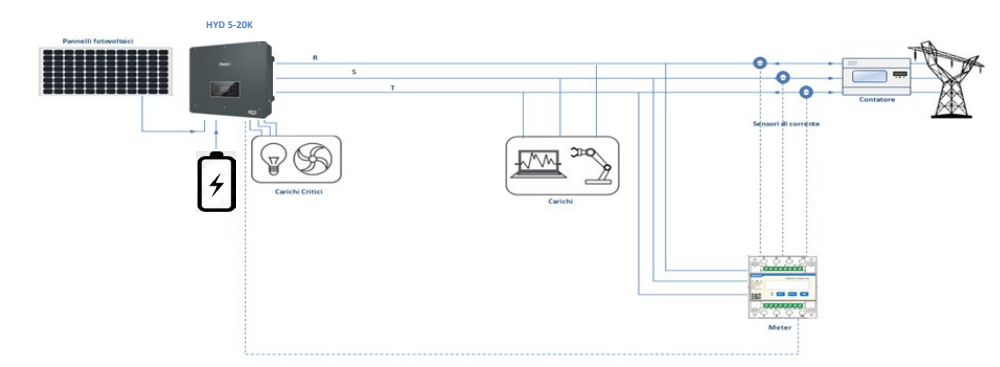

Single-line diagram of hybrid inverter with meter reading mode on exchange and external production

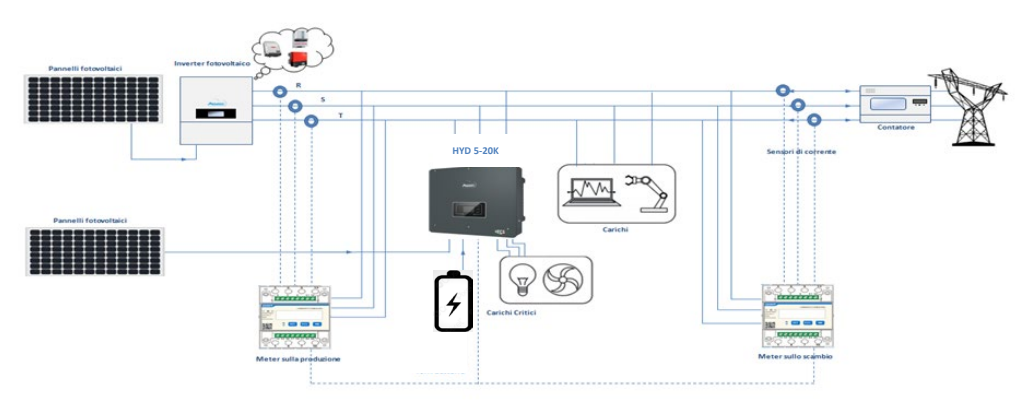

# **Meter connections – with COM port type A**

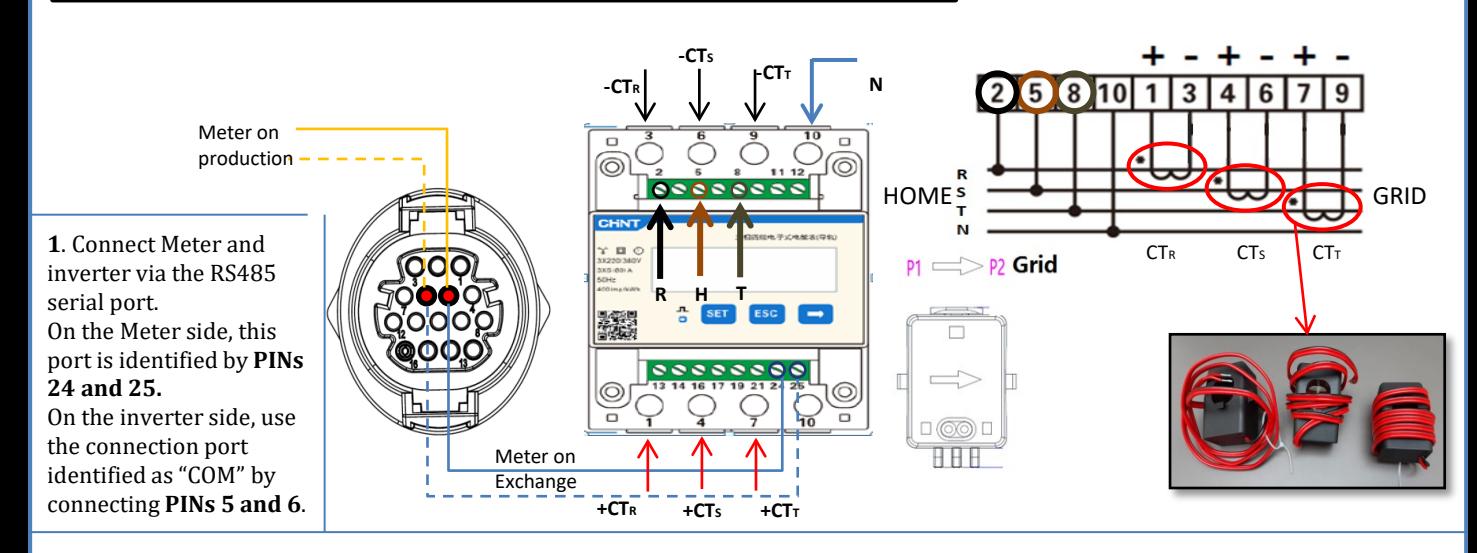

**2**. Connect PIN 10 of the Meter to the neutral wire (N), connect PINs 2, 5 and 8 to phases R, S and T respectively. CT connections, the terminals of the sensor positioned on **phase R** must be connected to **PIN 1** (red wire) and **PIN 3** (black wire). The terminals of the sensor positioned on **phase S** must be connected to **PIN 4** (red wire) and **PIN 6** (black wire). The terminals of the sensor positioned on **phase T** must be connected to **PIN 7** (red wire) and **PIN 9** (black wire). Position the sensors, paying attention to the direction on the sensor itself (arrow pointing towards the grid). ATTENTION: hook the CT sensors to the phases only after connecting them to the Meter.

NOTE: For **distances** between the meter and hybrid inverter of **more than 100 metres**, it is recommended to connect two 120 OhM resistors along the 485 daisy chain: the first to the inverter (between PIN 5 and PIN 6 of the inverter COM), the second directly to the meter (PIN 24 and PIN 25).

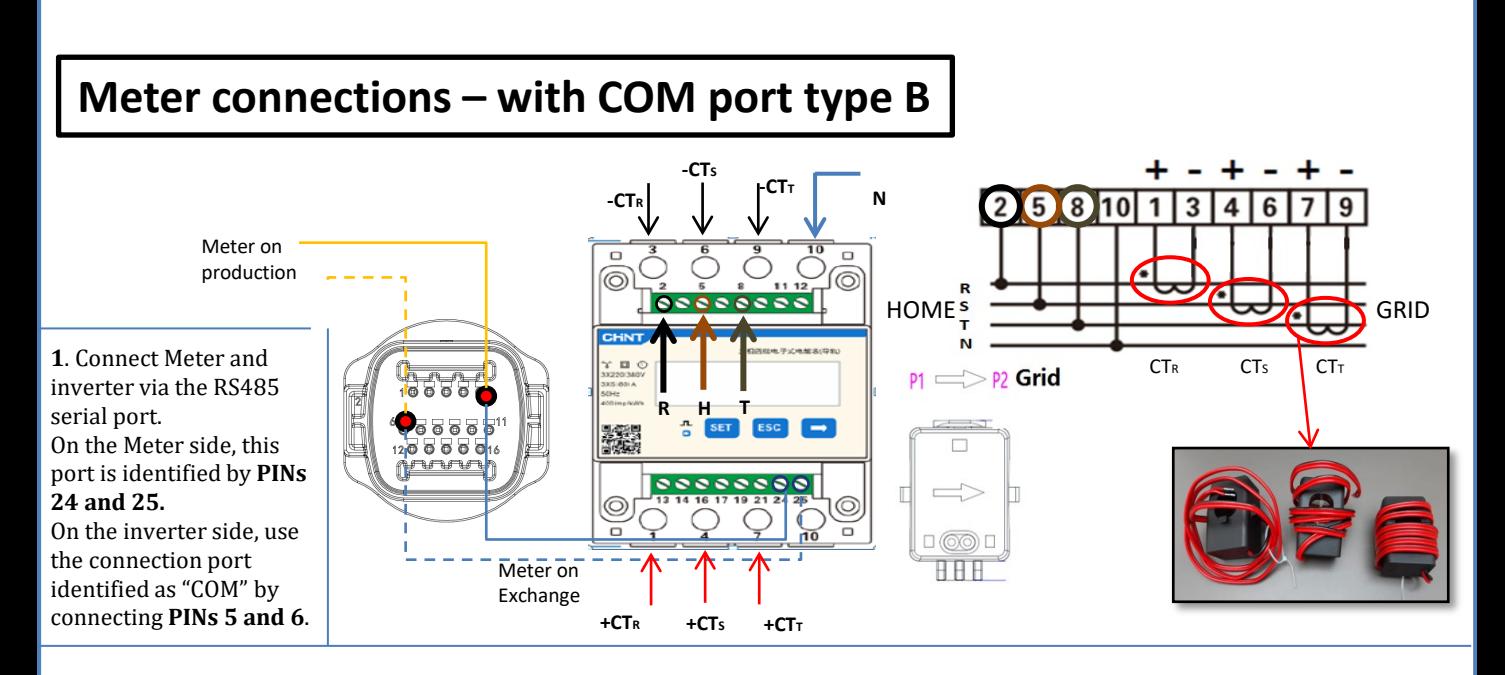

**2**. Connect PIN 10 of the Meter to the neutral wire (N), connect PINs 2, 5 and 8 to phases R, S and T respectively. CT connections, the terminals of the sensor positioned on **phase R** must be connected to **PIN 1** (red wire) and **PIN 3** (black wire). The terminals of the sensor positioned on **phase S** must be connected to **PIN 4** (red wire) and **PIN 6** (black wire). The terminals of the sensor positioned on **phase T** must be connected to **PIN 7** (red wire) and **PIN 9** (black wire). Position the sensors, paying attention to the direction on the sensor itself (arrow pointing towards the grid). ATTENTION: hook the CT sensors to the phases only after connecting them to the Meter.

NOTE: For **distances** between the meter and hybrid inverter of **more than 100 metres**, it is recommended to connect two 120 OhM resistors along the 485 daisy chain: the first to the inverter (between PIN 5 and PIN 6 of the inverter COM), the second directly to the meter (PIN 24 and PIN 25).

#### **11.3 METER SETTING**

<span id="page-32-0"></span>To configure the device in read mode on the exchange, enter the settings menu as shown below: •Press **SET** and the word **CODE** will appear •Press **SET** again

•Enter the number "701":

- 1. From the first screen where the number "600" will appear, press the " $\rightarrow$ " key once to write the number "601".
- 2. Press "**SET**" twice to move the cursor left,
- highlighting "601";

3. Press the " $\rightarrow$ " key once more to write the number "701"

**Note**: In case of error, press "ESC" and then "SET" again to reset the required code.

•Confirm by pressing **SET** and to enter the settings menu.

•Enter the following menus and set the parameters indicated:

- **1. CT**:
	- a. Press **SET** to enter the menu
	- b. Write "40":
	- a. From the first screen where the number "1" appears, press the " $\rightarrow$ " key repeatedly until the number "10" is written.
	- b. Press **SET** once to move the cursor left, highlighting " $10$ " c. Press the " $\rightarrow$ " kev repeatedly until the number "40" is wn
	- Press the "→" key repeatedly until the number "40" is written.
	- d. Press "ESC" to confirm and "→" to scroll to the next setting.

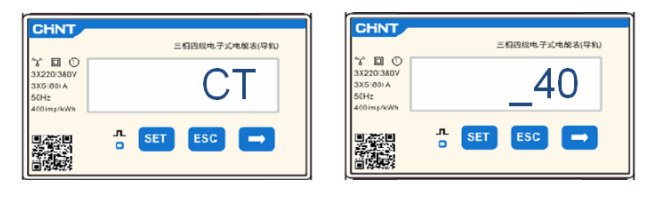

**Note**: In case of CT sensors other than those supplied, enter the correct transformation ratio.

Note: In case of error, press "SET" until the thousand digit is highlighted and then press "→" until only the number "1" is displayed; at this point, repeat the above procedure.

CHNT

#### **2. ADDRESS**:

- a. Press **SET** to enter the menu:
- b. Leave "01" for Meter on exchange
- c. Write "02" (by pressing " $\rightarrow$ " once from screen "01"). With address 02, the inverter assigns the data sent by the meter as production power. A maximum of 3 meters can be set for the production (Addresses 02, 03 and 04)

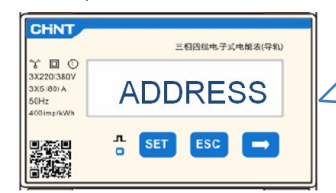

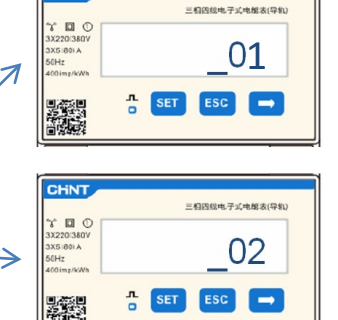

01 | Meter on Exchange

Meter on Production

d. Press "ESC" to confirm.

#### **11.4 CHECKING THE CORRECT READING OF THE METER**

In order to verify the correct reading of the **meter on exchange**, make sure that the hybrid inverter and any other PV production sources are switched off. Switch on loads greater than 1 kW for each of the three phases of the system.

Stand in front of the meter and use the "→" keys to scroll through the items, and "ESC" to go back, checking that:

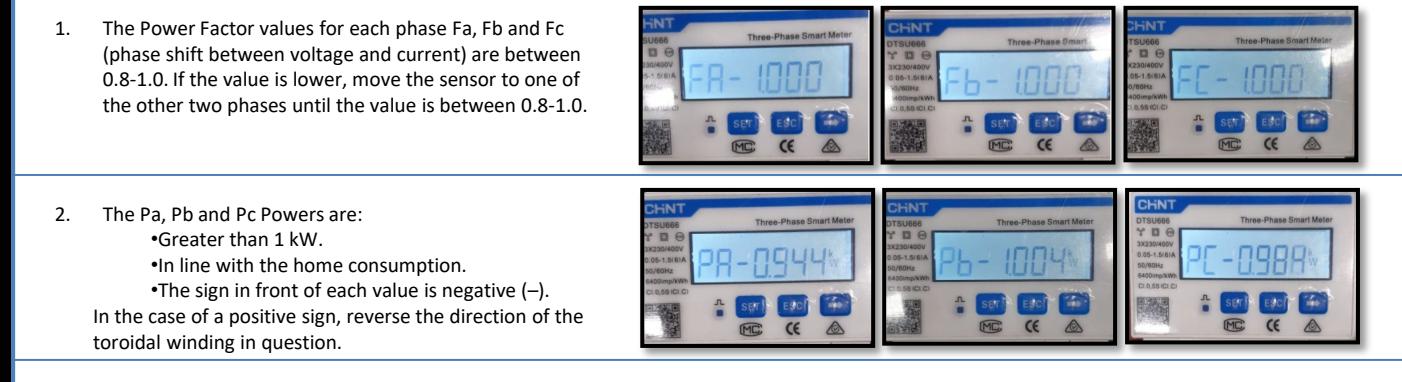

In the case of a **meter for reading the production of existing photovoltaic systems**, repeat the previous steps :

- 1. Check the Power Factor as described in the previous case.
- 2. This time the sign of the powers must be positive for Pa, Pb, and Pc
- 3. Switch on the Hybrid Inverter, check that the total PV power value (Pt) is in line with the value shown on the inverter's display.

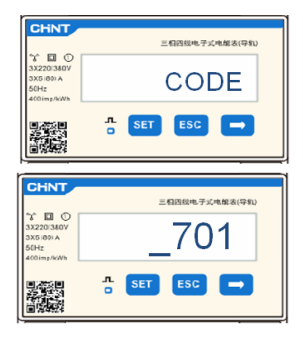

<span id="page-33-0"></span>**IMPORTANT:** Use a PC and USB in the event of update requests and country code settings different from the default settings.

- 1. Set the DC switch of the inverter to ON
- 2. Wait for the display to turn on (you will see a normal indication of a no grid fault)
- 3. Turn on the **Pylontech** battery
	- a) Switch on the BMS (shown in figure below): b) Turn on the Power Switch (DC disconnect switch) c) Press the red START button for one second

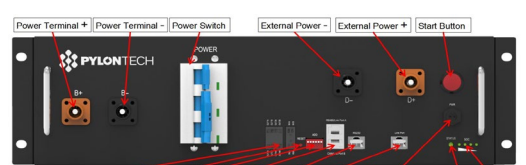

Dry Contact Terminal] Reset ADD CAN / RS485 RS232 Port 1 [12VDC Output Terminal] [Status] [SOC

#### Turn on the **Azzurro HV** battery

- a) Turn on the Power Switch (DC disconnect switch)
- b) Press the power button.
- 4. Supply AC voltage to the inverter via the dedicated switch

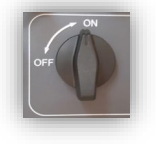

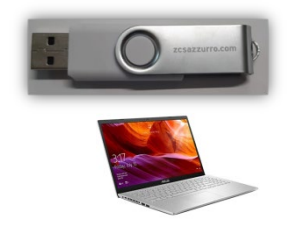

- Turn on the **WeCo** battery
	- To start the HV BOX module, simply arm the GENERAL BREAKER present on the front of the HV BOX.

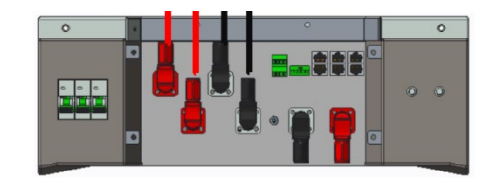

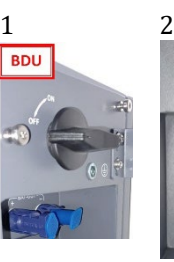

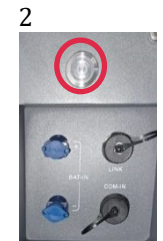

#### **13. FIRST CONFIGURATION**

<span id="page-34-0"></span>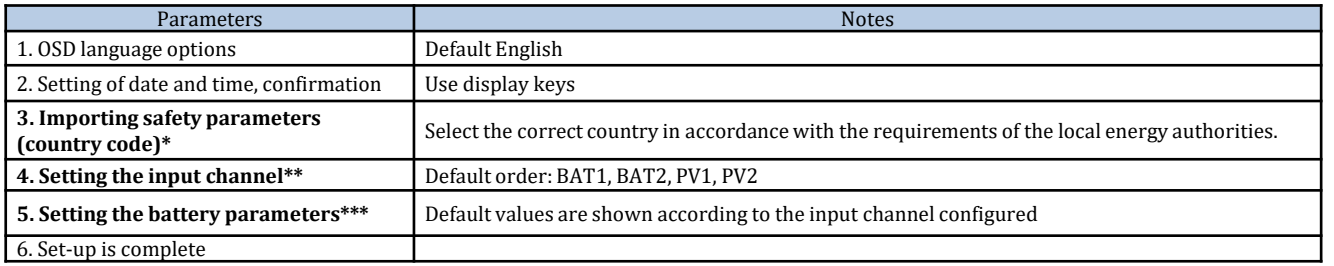

# **\*3. Importing safety parameters (country code)**

1.Basic settings

Region

2. Safety parameters

Region

٦

1. 001-002-CEI-021 External

⋟

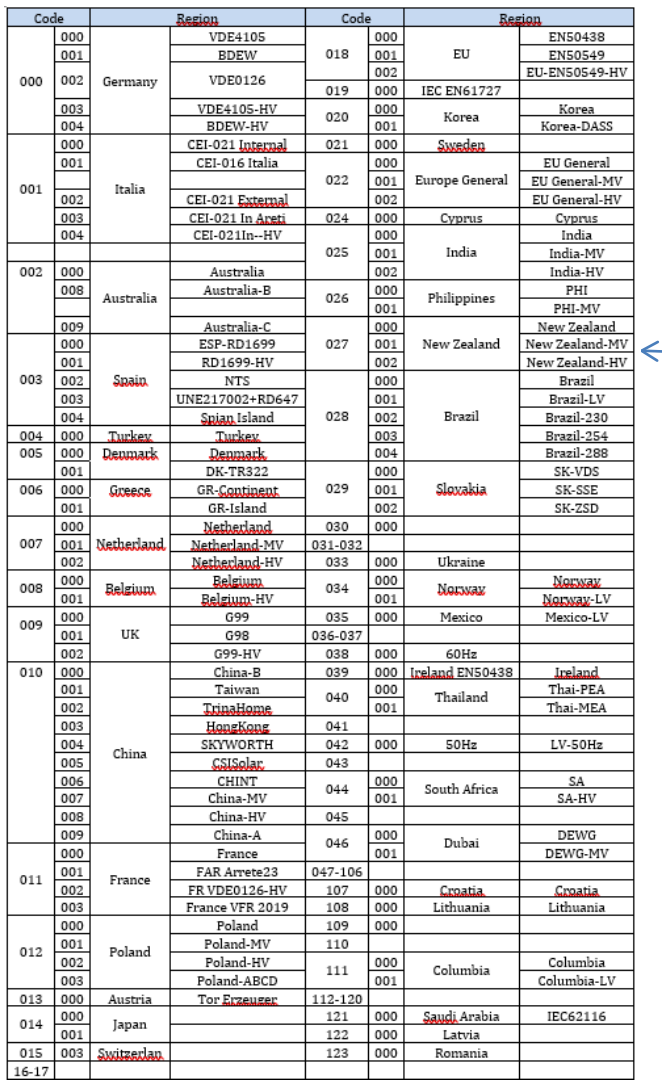

**NOTE:** By default, the external interface of the inverters are set to the CEI-021 country code, if a different country code is required, please contact technical support.

#### **14. CHECKING THE INVERTER SETTINGS**

<span id="page-35-0"></span>To check whether the parameters set are correct, enter the display menu under "Inverter Info" and check the data, especially those highlighted:

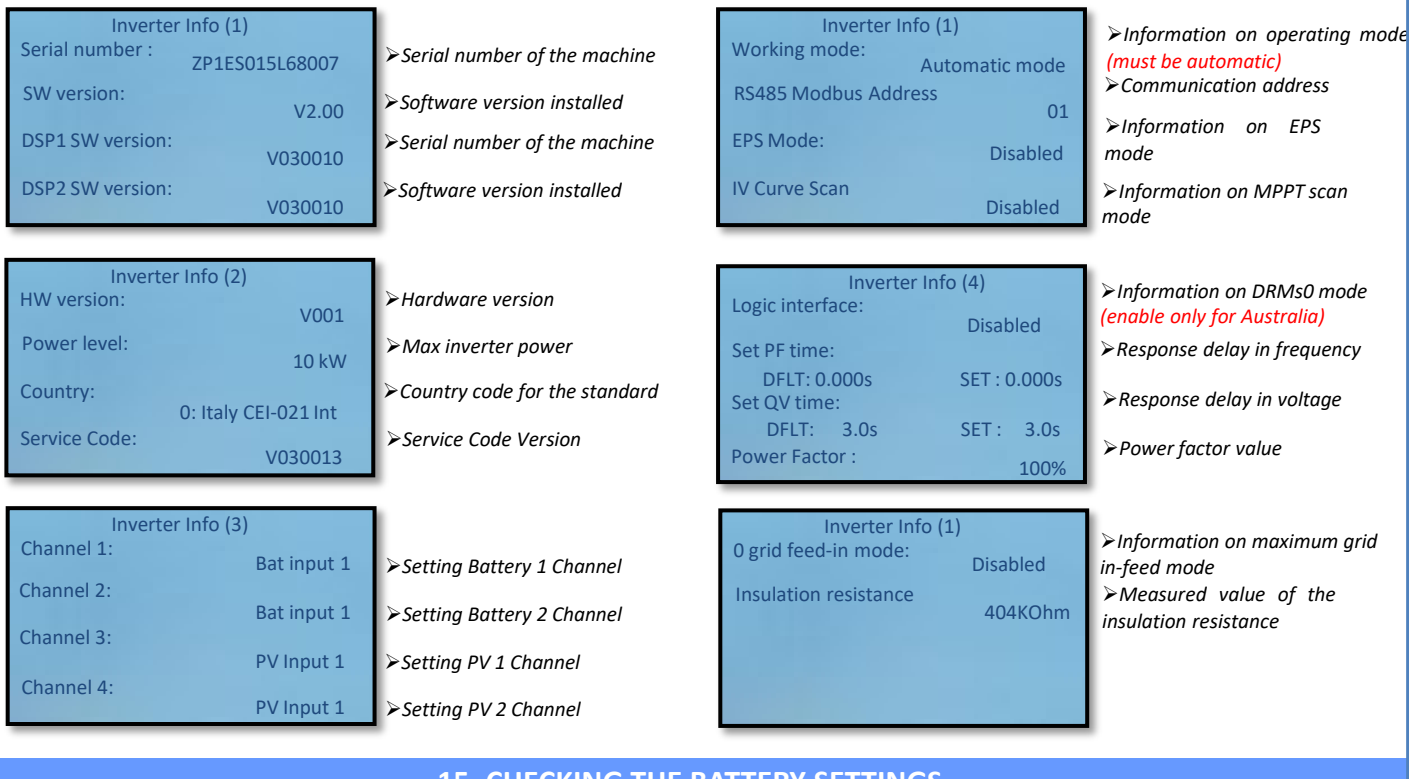

#### **15. CHECKING THE BATTERY SETTINGS**

To check whether the parameters set are correct, enter the display menu under "Battery Info" and check the data, especially those highlighted

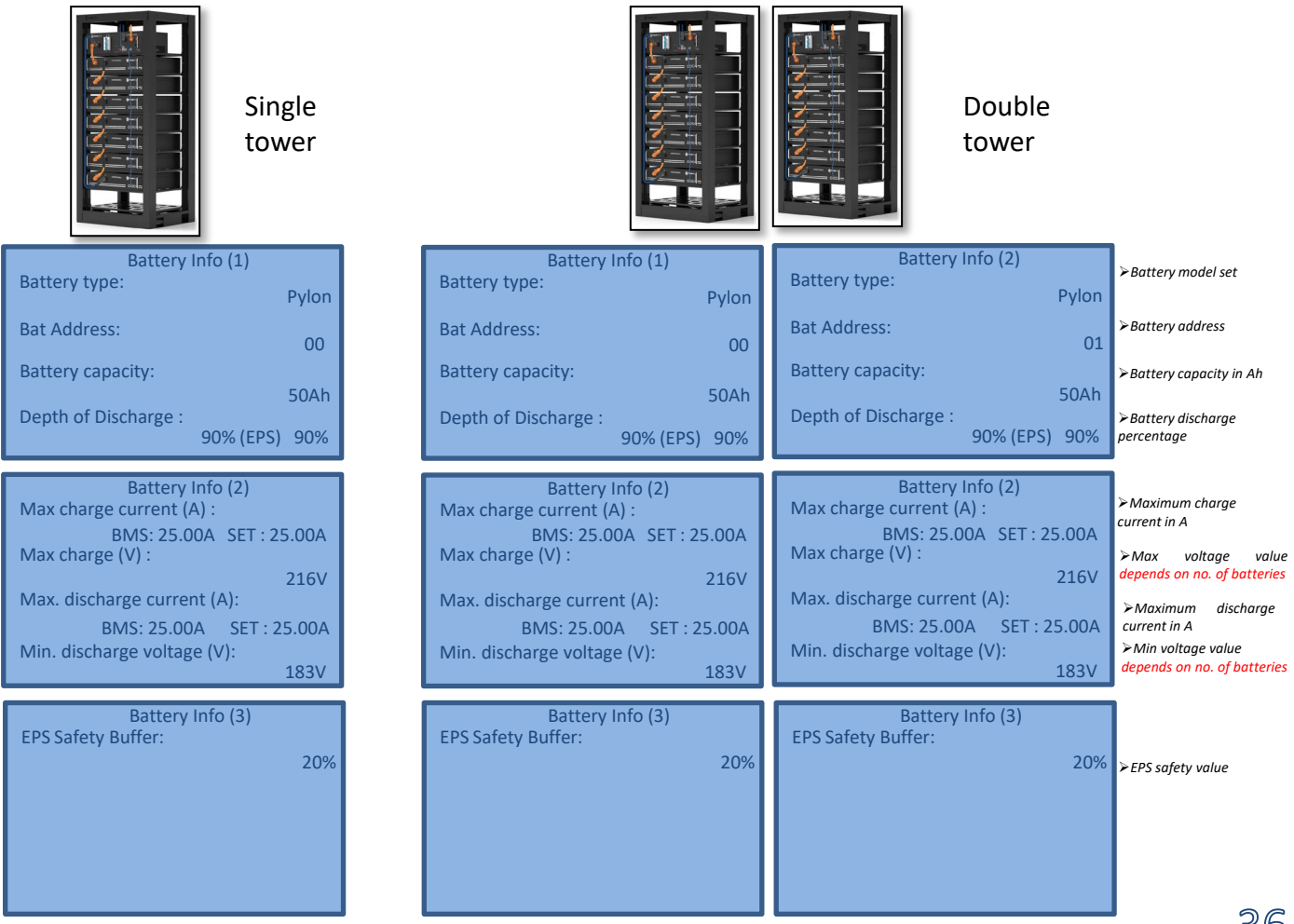

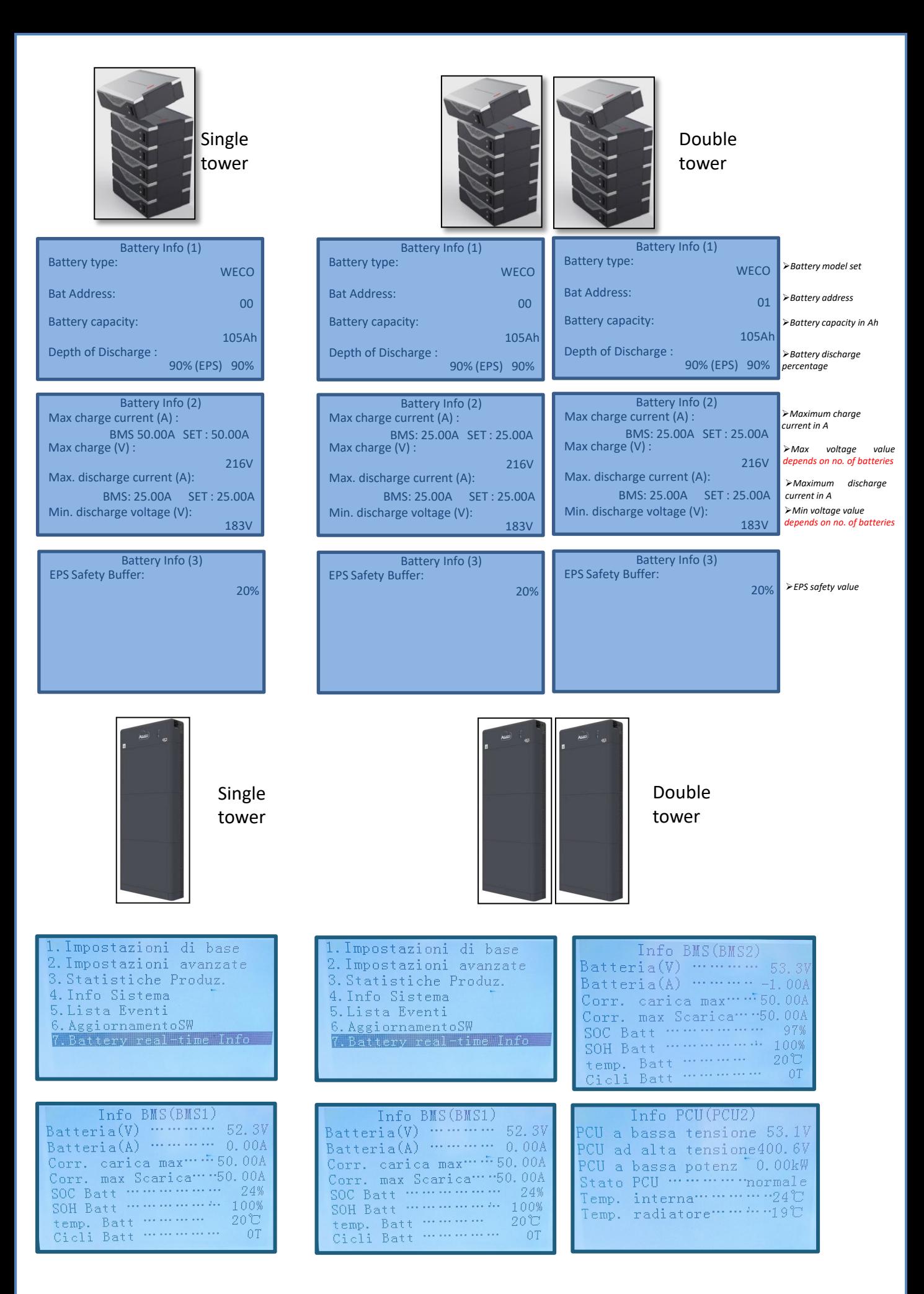

#### **16. QUICK INFO ON SYSTEM STATUS**

#### <span id="page-37-0"></span>Press the "↓" key once from the main menu to access the instantaneous information on the battery and AC grid.

![](_page_37_Picture_311.jpeg)

![](_page_37_Picture_312.jpeg)

![](_page_37_Picture_313.jpeg)

Press the "↑" key once from the main menu to access the instantaneous information on the DC side of the inverter.

#### **17. OPERATING STATUSES IN AUTOMATIC MODE**

![](_page_37_Figure_7.jpeg)

#### **18.1 EPS MODE (OFF GRID)**

<span id="page-38-0"></span>In the event of a power failure, or start-up in OFF-Grid mode, if the EPS function is active, the inverter is able to supply energy - coming from the PV and stored in the batteries - to critical loads connected to the LOAD connection port.

#### **18.2 EPS MODE (OFF GRID) - WIRING PROCEDURE AND INSTALLATION TYPES**

**Identify critical or priority domestic loads**: it is advisable to identify the domestic loads strictly necessary during power outages, such as lights, refrigerators or freezers, emergency sockets.

![](_page_38_Picture_4.jpeg)

• High power loads may not be supported by the inverter in EPS mode, given the maximum power that can be delivered under these conditions.

• Loads with high inrush currents may not be supported by the inverter in EPS mode, as the inrush current, even if only for a very short period, is significantly higher than that supplied by the inverter.

**Connect the phase, neutral and ground wires to the LOAD output** located on the right side of the bottom of the inverter.

NOTE: the LOAD output must only be used for connecting the critical load.

The procedure for connecting the power cables to the LOAD output is the same as that for connecting the cables to the GRID output.

#### <span id="page-39-0"></span>**CHANGE-OVER SWITCH**

In case of maintenance of components of the photovoltaic system or in case of an inverter that cannot be used, it is recommended to install a change-over switch so that the loads normally connected to the inverter's load line can be fed directly from the grid.

![](_page_39_Figure_2.jpeg)

**Position 1**→ Priority loads connected and powered by the inverter's LOAD line

**Position 0→ Priority loads not powered by** either the inverter or the grid

**Position 2**→ Priority loads connected and powered by the grid

#### **DOUBLE SWITCH CONTACTOR**

For subsidised systems, a double switch contactor can be installed. This device will ensure that the critical loads are normally powered by the grid. They will be powered by the EPS LOAD line of the inverter only in the event of a power failure, thanks to the change-over of the contactors.

![](_page_39_Figure_9.jpeg)

**NOTE:** For the conditions described above, in the event of a power failure, the part of the system powered by the inverter's LOAD port behaves like an IT system.

If the hybrid inverter is to be installed under different conditions from those shown in the diagrams above, contact technical support to check whether it is feasible.

#### **18.3 EPS MODE (OFF GRID) - OPERATION**

**If the alternating voltage supplied by the mains is present** (normal operating condition), both the standard loads of the system and the priority or critical loads are supplied by the mains without the need to use a double switch-over contactor. This operation is shown in the figure below.

It should also be noted that the LOAD output is always energised, even when the mains voltage is present.

![](_page_39_Figure_15.jpeg)

<span id="page-40-0"></span>In the event of a power **blackout**, the alternating voltage supplied by the mains will be lost. This condition will cause the internal contacts of the hybrid inverter to switch over which, once the set activation time has expired, will continue to supply an alternating voltage of 400V to the LOAD output, supplying power only to the critical loads according to the availability of the batteries and PV system.

![](_page_40_Figure_1.jpeg)

NOTE: with this configuration, the system becomes an IT system during a blackout.

![](_page_40_Picture_95.jpeg)

1. Battery parameters

5. Depth of discharge  $\sqrt{}$ 

<span id="page-41-0"></span>![](_page_41_Figure_0.jpeg)

 $42$ 

#### **19.1 PARALLEL INVERTER MODE - CONFIGURATION**

<span id="page-42-0"></span>![](_page_42_Figure_1.jpeg)

#### 1.The inverters must be interconnected using the cable supplied, making sure to populate the inputs as follows:

- •**Link port 0** of **Master** inverter → connected to **terminating resistor** (8-pin terminal)
- •**Link port 1** of **Master** Inverter → **Link port 0** of **Slave 1** Inverter

•**Link port 1** of **Slave 1** Inverter → **Link port 0** of **Slave 2** Inverter

•**Link port 1** of **Slave 2** Inverter → **Link port 0** of **Slave 3** Inverter

•**Link port 1** of **Slave n-1** Inverter → **Link port 0** of **Slave n** Inverter

•**Link port 1** of **Slave n** inverter → connected to **terminating resistor** (8-pin terminal)

Note: The terminating resistors are supplied as standard

NOTE: the inverter parallel cable supplied is 3 metres long and cannot be extended.

- 2.If the inverters connected are of the same size, the LOAD outputs can be connected in parallel in order to supply power to the same group of priority loads. To do this, a parallel switchboard must be used. It is necessary to ensure that the connections between each inverter and the parallel switchboard have:
	- the same length

•...

- the same cross-section
- the lowest possible impedance.

It is advisable to install suitable protection on each connection line between the inverter and the switchboard.

- 3.The total load connected to the LOAD outputs must be less than the total sum of the power outputs of the inverters in EPS mode.
- 4.The meters must be connected to the Master Inverter (Primary)

![](_page_42_Figure_18.jpeg)

<span id="page-43-0"></span>![](_page_43_Picture_0.jpeg)

![](_page_43_Picture_1.jpeg)

![](_page_43_Picture_2.jpeg)

![](_page_43_Picture_259.jpeg)

#### **19.2 PARALLEL INVERTER MODE - SETTINGS**

![](_page_43_Figure_5.jpeg)

#### **20. OPERATION OF PHOTOVOLTAIC SYSTEM ONLY**

![](_page_43_Figure_7.jpeg)

The system can also work as a photovoltaic inverter only, and therefore without batteries.

In this case, the display will only show the values relating to: .Photovoltaic production .Load consumption .Power exchanged with the grid

![](_page_43_Picture_10.jpeg)

**NOTE:** In this case, the AC cable must be connected to the GRID port

44